# **Megabit Modem Megabit Modem**

# Megabit Modem 410F and 420F User Manual

Version 3.1.x

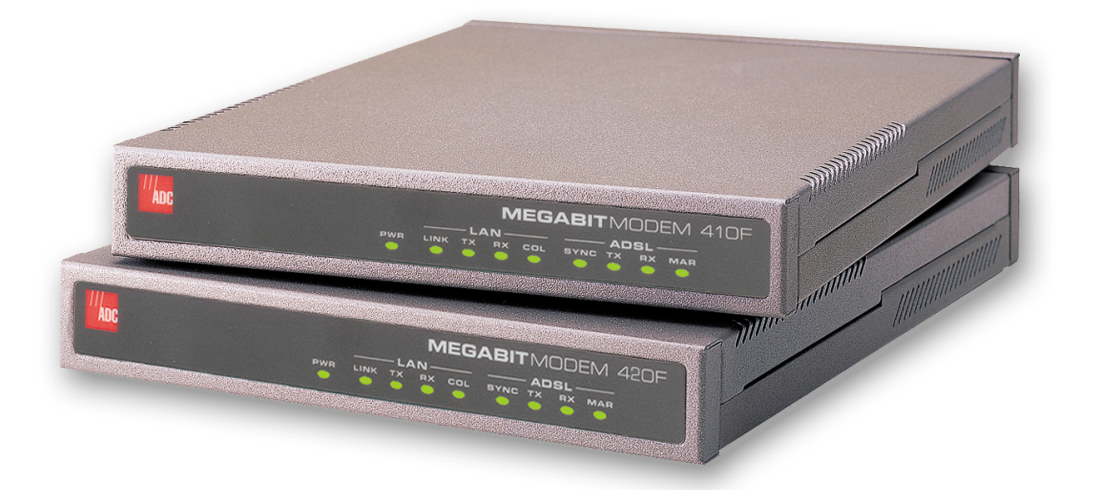

**Catalog Number MMD4080I1 Issue 1**

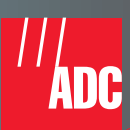

#### **Copyright**

January 2001 ©Copyright 2001 ADC DSL Systems, Inc. All Rights Reserved.

#### **Trademark Information**

ADC is a registered trademark of ADC Telecommunications, Inc.

Megabit Modem is a registered trademark of PairGain Technologies, Inc. All Rights Reserved. No right, license, or interest to such trademarks is granted hereunder, and you agree that no such right, license, or interest shall be asserted by you with respect to such trademark.

Other product names mentioned in this practice are used for identification purposes only and may be trademarks or registered trademarks of their respective companies.

#### **Disclaimer of Liability**

Information contained in this document is company private to ADC DSL Systems, Inc., and shall not be modified, used, copied, reproduced or disclosed in whole or in part without the written consent of ADC.

Contents herein are current as of the date of publication. ADC reserves the right to change the contents without prior notice. In no event shall ADC be liable for any damages resulting from loss of data, loss of use, or loss of profits, and ADC further disclaims any and all liability for indirect, incidental, special, consequential or other similar damages. This disclaimer of liability applies to all products, publications and services during and after the warranty period.

## **ABOUT THIS USER MANUAL**

Use this manual to install and configure the Megabit Modem 410F and 420F. This manual provides instructions on:

- **•** information you will need to configure the modems
- **•** unpacking and inspecting the modems for installation
- **•** installing the modems
- **•** setting up parameters for your applications that will be used to configure the modems
- **•** configuring system parameters
- **•** configuring the connection between the Megabit Modem 410F and 420F
- **•** monitoring and troubleshooting the modems

[Chapter 9](#page-74-0) provides a reference for technology implemented in the Megabit Modem 410F and 420F. The chapter covers information about Asymmetric Digital Subscriber Line (ADSL), rate adaptive transmission, the bridging/routing operating mode, and Simple Network Management Protocol (SNMP) management.

IP addresses used in this manual are for example only. You will acquire your own addresses from your information services coordinator to configure the Megabit Modem 410F and 420F. You will, however, use the IP address specified in ["Accessing the Modem Web Pages" on](#page-41-0) [page 34](#page-41-0) to access the Megabit Modem 410F and 420F from a Web browser.

## **DOCUMENT CONVENTIONS**

Two types of messages, identified by icons, appear in the text.

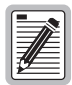

**Notes contain information about special circumstances.**

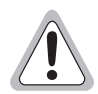

**Cautions indicate the possibility of equipment damage or the possibility of personal injury.**

## **PRODUCT CERTIFICATIONS**

#### **FCC**

#### **Megabit Modem 410 and 420F**

This equipment has been tested and found to comply with the limits for a Class B digital device, pursuant to part 15 of the FCC Rules. These limits are designed to provide reasonable protection against harmful interference in a residential installation. This equipment generates, uses and can radiate radio frequency energy and, if not installed and used in accordance with the instructions, may cause harmful interference to radio communications. However, there is no guarantee that interference will not occur in a particular installation.

If this equipment does cause harmful interference to radio or television reception, which can be determined by turning the equipment off and on, the user is encouraged to try to correct the interference by one or more of the following measures:

- **•** Reorient or relocate the receiving antenna.
- **•** Increase the separation between the equipment and receiver.
- Connect the equipment into an outlet on a circuit different from that to which the receiver is connected.
- **•** Consult the dealer or an experienced radio/TV technician for help.

#### **UL**

The Megabit Modem 410F and 420F meet all safety requirements per UL-1950 and cUL standards.

#### **CE**

The Megabit Model 420F meet all EMC and safety requirements per EN 300 386-02 and IEC 950.

# TABLE OF CONTENTS

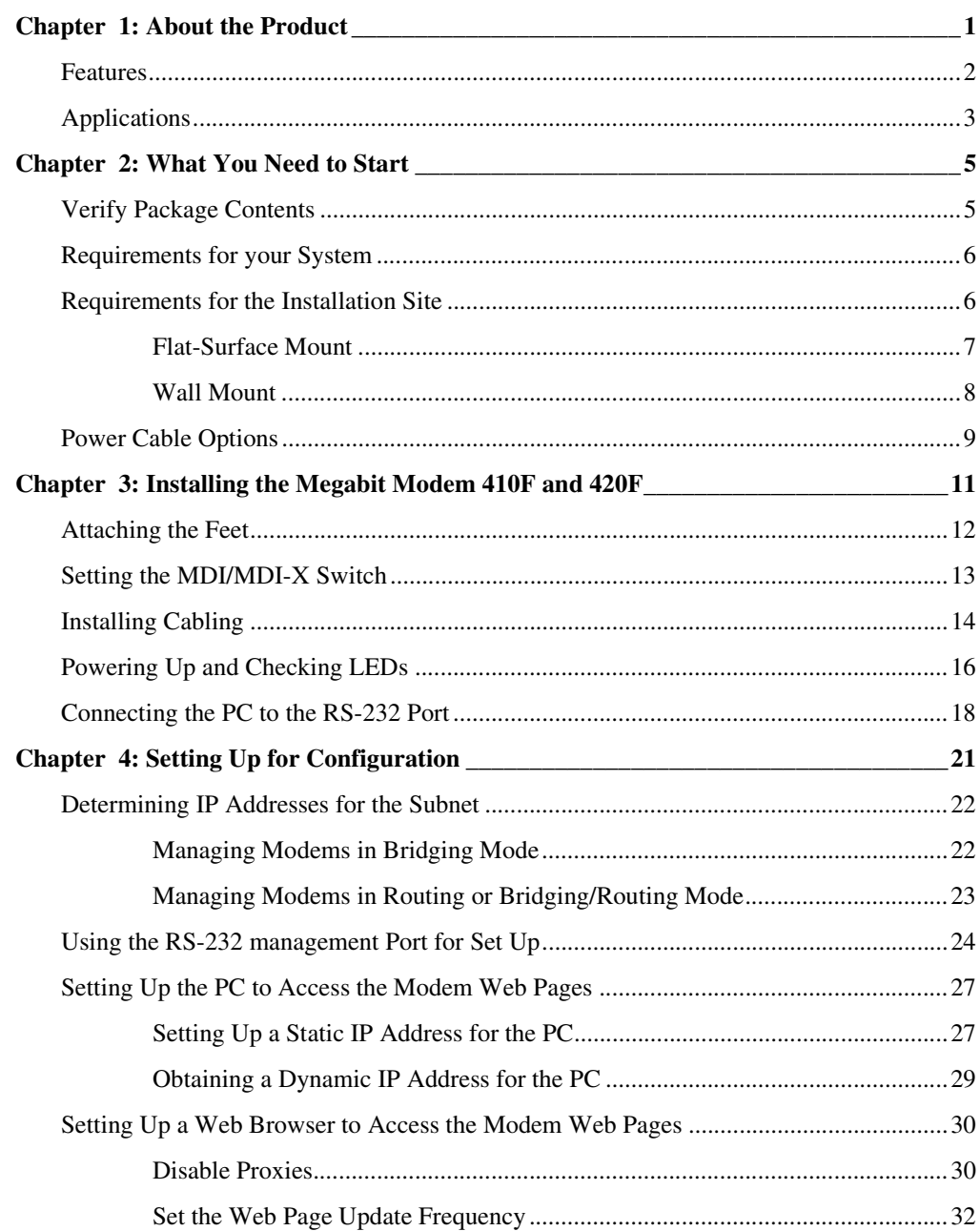

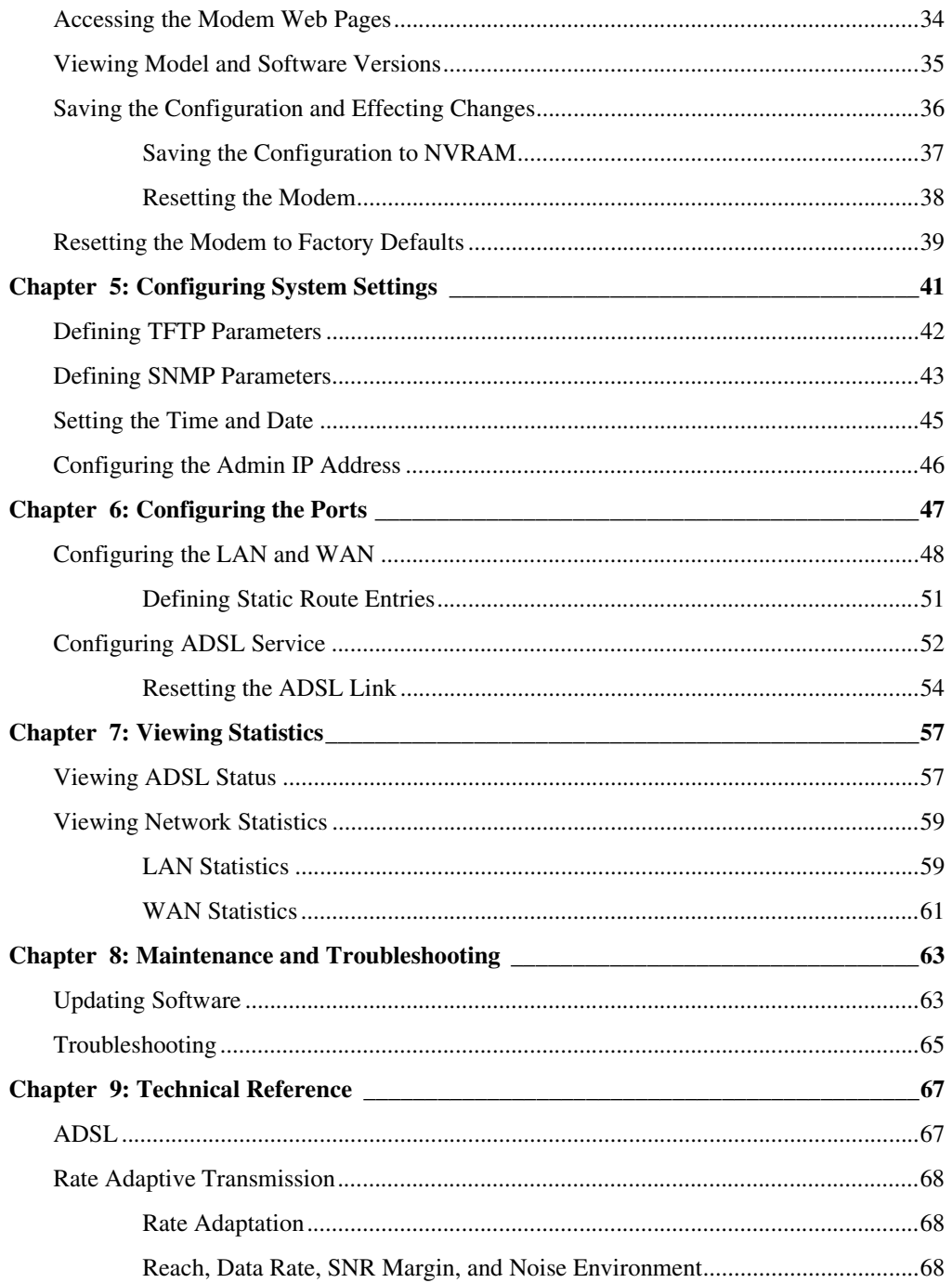

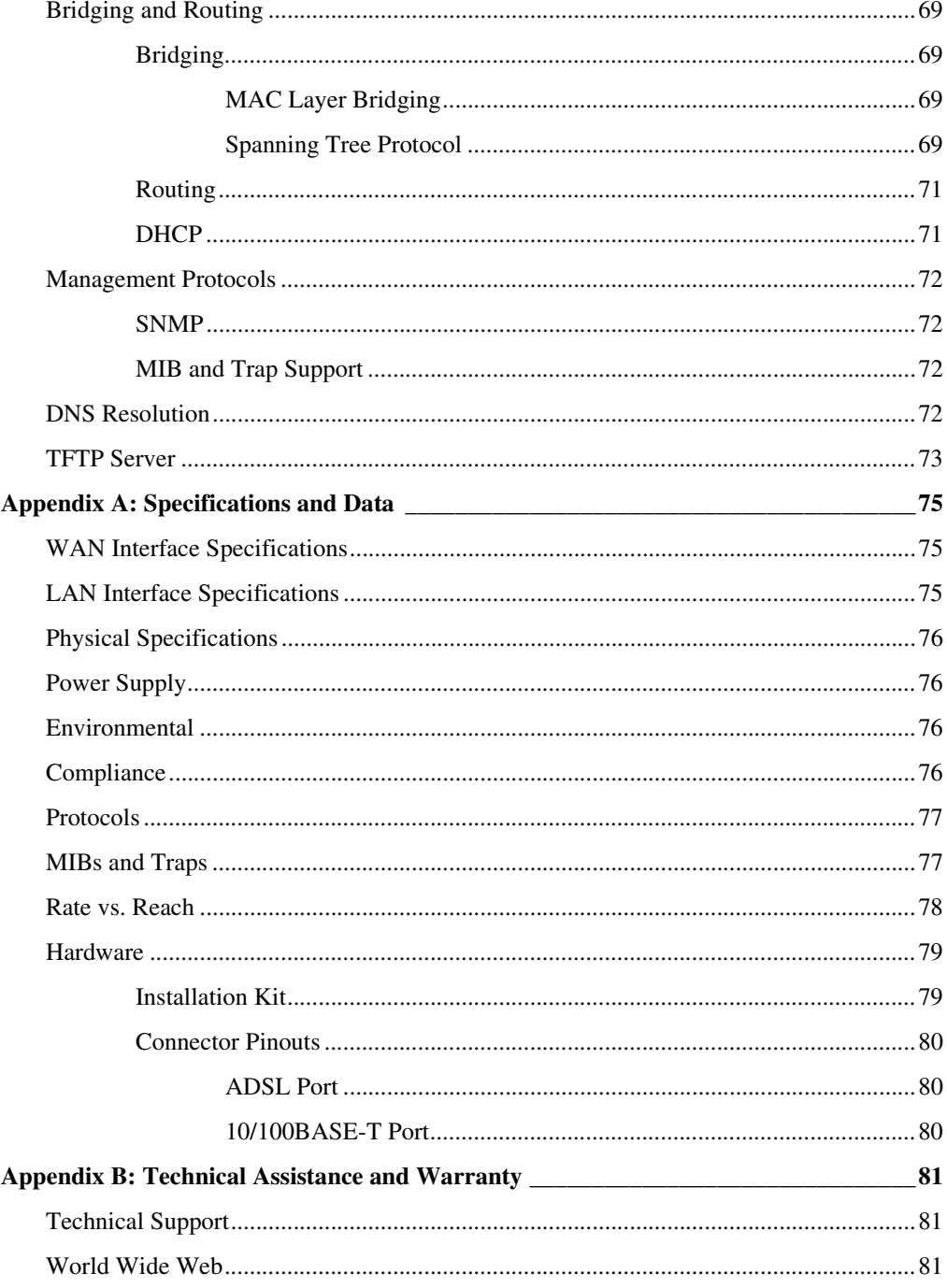

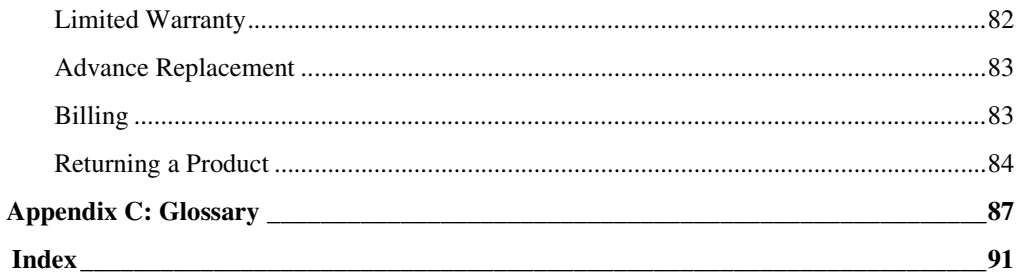

# **ABOUT THE PRODUCT 1**

<span id="page-8-0"></span>The Megabit Modem® 410F and 420F use Asymmetric Digital Subscriber Line (ADSL) technology and Discrete MultiTone (DMT) line coding to provide a multi-megabit connection between the two modems using a single-pair telephone line. The Megabit Modem 410F and 420F are designed to be used together, one at each end of a circuit, with model 410F functioning as the ATU-C and model 420F functioning as the ATU-R.

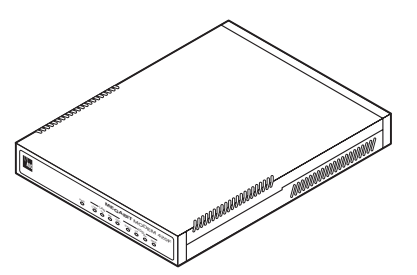

The Megabit Modem 410F and 420F support the full DMT rate of 7.552 Mbps downstream and 928 kbps upstream. The Megabit Modem 410F and 420F can be used in fixed rate mode or in rate adaptive mode. In rate adaptive mode, the modem sychnronizes at the maximum attainable data rate depending on distance and line condition.

The Megabit Modem 410F and 420F are easy to install and configure. To install each modem:

- **•** connect a telephone cable from the modem to a wall phone jack that is wired for ADSL service
- **•** connect a cable from the modem to a PC or an Ethernet hub for LAN service
- **•** connect a power cable to a local power source

To configure each modem, launch a Web browser on your PC and access the Megabit Modem Configuration and Management Tool Web pages. Use the Web pages to configure the LAN, WAN, and ADSL connection; configure other system parameters; and monitor ADSL, LAN, WAN, and other networking functions. Or, you can access the modems through a PC connected to the modem RS-232 management port and then use the Megabit Modem Setup Menu to configure the modem parameters (these are a subset of the parameters that can be configured using the Megabit Modem Configuration and Management Tool Web pages).

LEDs on the modem front panel provide continual status at-a-glance for network and modem connections.

# <span id="page-9-0"></span>**FEATURES**

The Megabit Modem 410F and 420F provide:

- fixed-rate or rate-adaptable ADSL transmission downstream at up to 7.552 Mbps and upstream at up to 928 kbps
- **•** Dynamic Host Configuration Protocol (DHCP) server to provide network configuration information including IP addresses to LAN devices
- **•** Trivial File Transfer Protocol (TFTP) for software upgrades
- **•** AccessGain™ software that provides access through an HTTP server to configure, manage, and monitor the modem through a Web-based interface from the LAN or WAN port
- **•** SNMP agent for management through any industry standard SNMP platform from the LAN or WAN port
- autosensing 10/100BASE-T Ethernet port for connection to the LAN
- **•** LEDs that provide continual status at-a-glance for power, LAN, and ADSL connections

[Chapter 9,](#page-74-0) ["Technical Reference" on page 67](#page-74-2) provides more information about the technologies implemented in the Megabit Modem 410F and 420F.

# <span id="page-10-0"></span>**APPLICATIONS**

Use the Megabit Modem 410F and 420F for:

- **•** remote access to private networks, for example, telecommuting
- **•** point-to-point LAN extension, for example, connecting a remote network to a central site

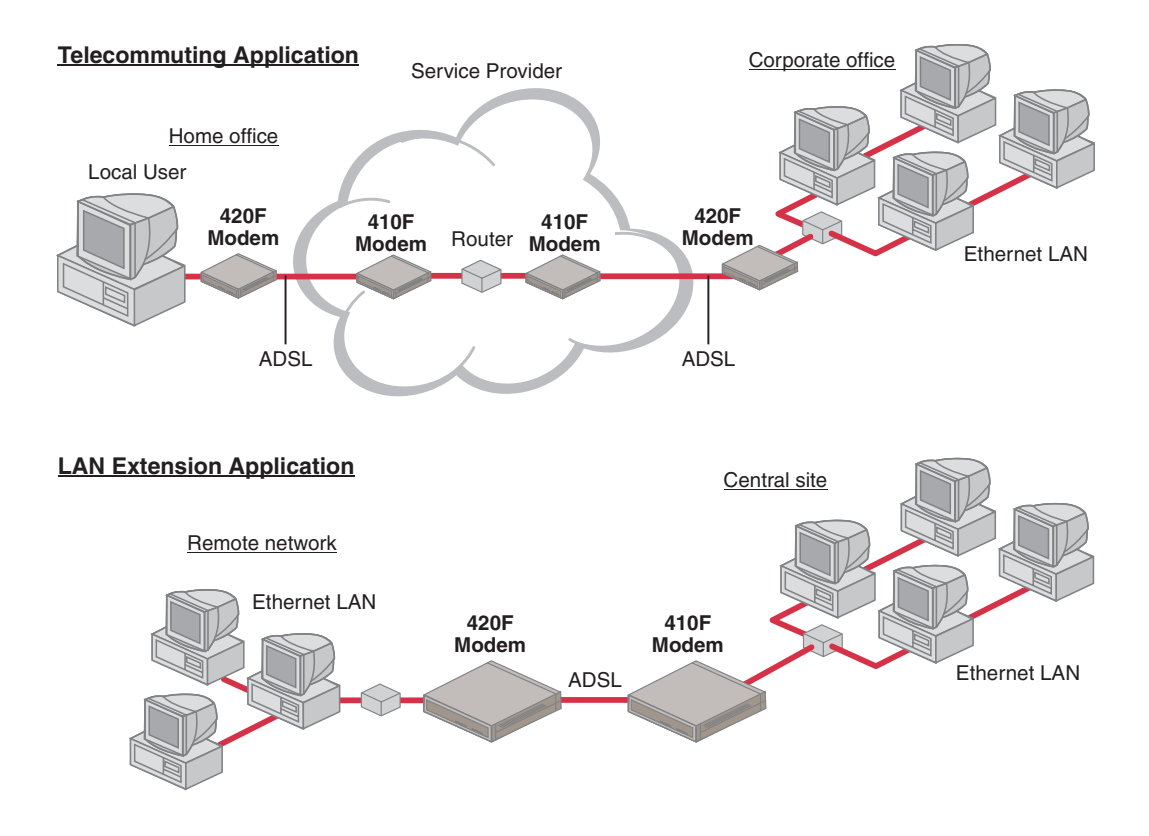

*Applications*

# <span id="page-12-0"></span>**WHAT YOU NEED TO START 2**

This chapter identifies the preparations and prerequisites for installing the Megabit Modem 410F and 420F. Install the Megabit Modem 410F (ATU-C) at one end of the circuit and a Megabit Modem 420F (ATU-R) at the other end. To install each modem, verify that:

- **•** the contents of the package are accurate as described on this page
- **•** your system meets requirements for connecting to and configuring the modem (see ["Requirements for your System" on page 6\)](#page-13-0)
- **•** your facility meets installation site requirements (see ["Requirements for the Installation](#page-13-1) [Site" on page 6\)](#page-13-1)
- **•** you have made the choice for the power option for the modem (see ["Power Cable Options"](#page-16-0) [on page 9](#page-16-0))

# <span id="page-12-1"></span>**VERIFY PACKAGE CONTENTS**

As you unpack the Megabit Modem 410F or 420F, visually inspect the container for signs of damage. If the equipment was damaged in transit, report the damage to the transportation company and to the sales representative.

Check the contents of the package for the Megabit Modem 410F or 420F and the following:

- **•** one black cable
- **•** one grey phone cord
- **•** four rubber, self-adhesive feet
- **•** two screws
- **•** power supply and optional power cord (see ["Power Cable Options" on page 9](#page-16-0) for options)
- **•** grey cable and DB-9 console port adapter

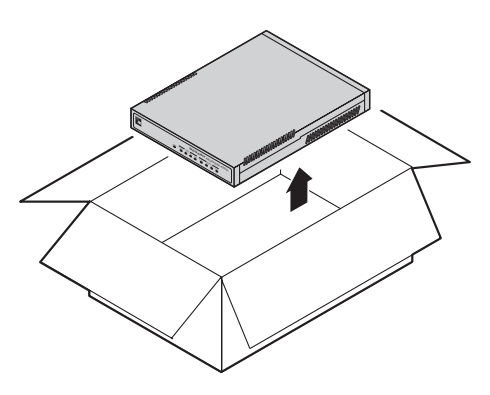

If you need to store the modem for a prolonged period, store it in the original antistatic bag and packaging. Observe environmental specifications as stated on [page 76.](#page-83-4)

## <span id="page-13-0"></span>**REQUIREMENTS FOR YOUR SYSTEM**

You need the following hardware and software to complete the installation and configuration of the Megabit Modem 410F or 420F:

- **•** PC with an Ethernet Network Interface Card (NIC)
- **•** TCP/IP network protocol stack (see the documentation for your operating system)
- Web browser installed such as Netscape<sup>®</sup> or Internet Explorer<sup>®</sup> Version 4.0 or higher
- **•** Ethernet hub (optional)

## <span id="page-13-2"></span><span id="page-13-1"></span>**REQUIREMENTS FOR THE INSTALLATION SITE**

You must select the locations to install the Megabit Modem 410F and 420F. You can install modems either:

- placed on a flat surface (shown on [page 7\)](#page-14-0)
- **•** mounted on a wall (shown on [page 8](#page-15-0))

Your facility must have the following minimum site requirements to install each modem:

- **•** power outlet
- **•** RJ-11 wall jack with DMT ADSL service (you provide)

#### <span id="page-14-0"></span>**Flat-Surface Mount**

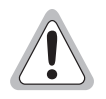

**Do not stack the modems when installing on a flat surface. The modems do not dissipate heat properly when stacked.**

Place the modems on a flat surface, such as on a table or in a rack.

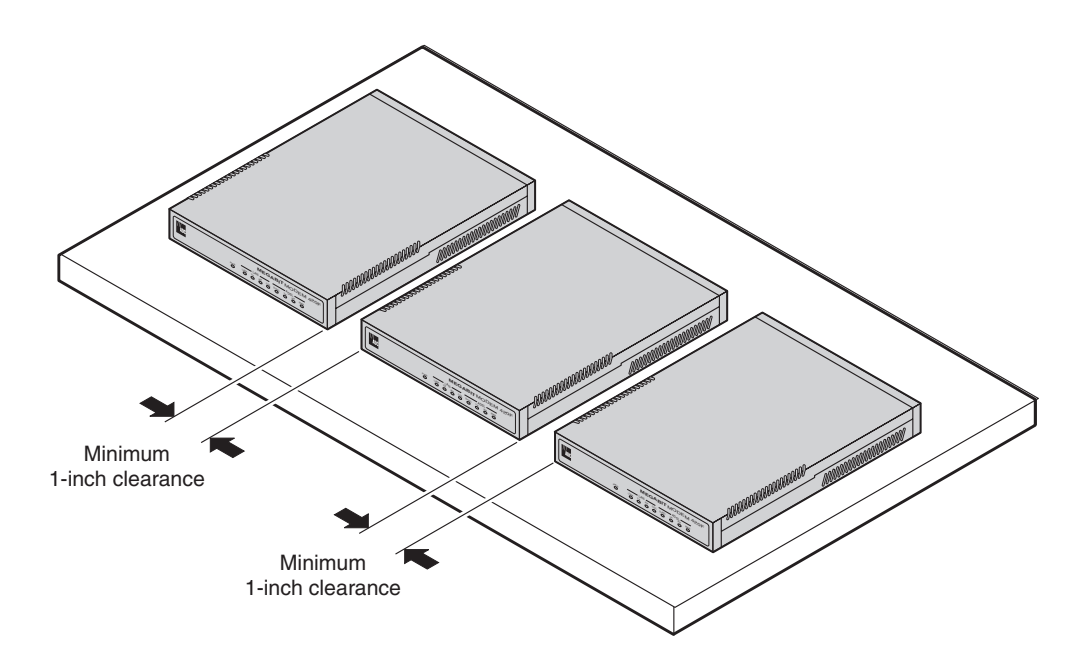

#### <span id="page-15-0"></span>**Wall Mount**

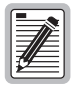

**Ensure the minimum dimensions (shown in the illustration) for spacing between the modems are met to allow for heat dissipation, viewing of front panel LEDs, and cabling.**

Mount the modems on a wall using the hardware included in the installation kit. Observe the minimum dimensions between multiple modems (shown in the illustration) to ensure sufficient ventilation for heat dissipation.

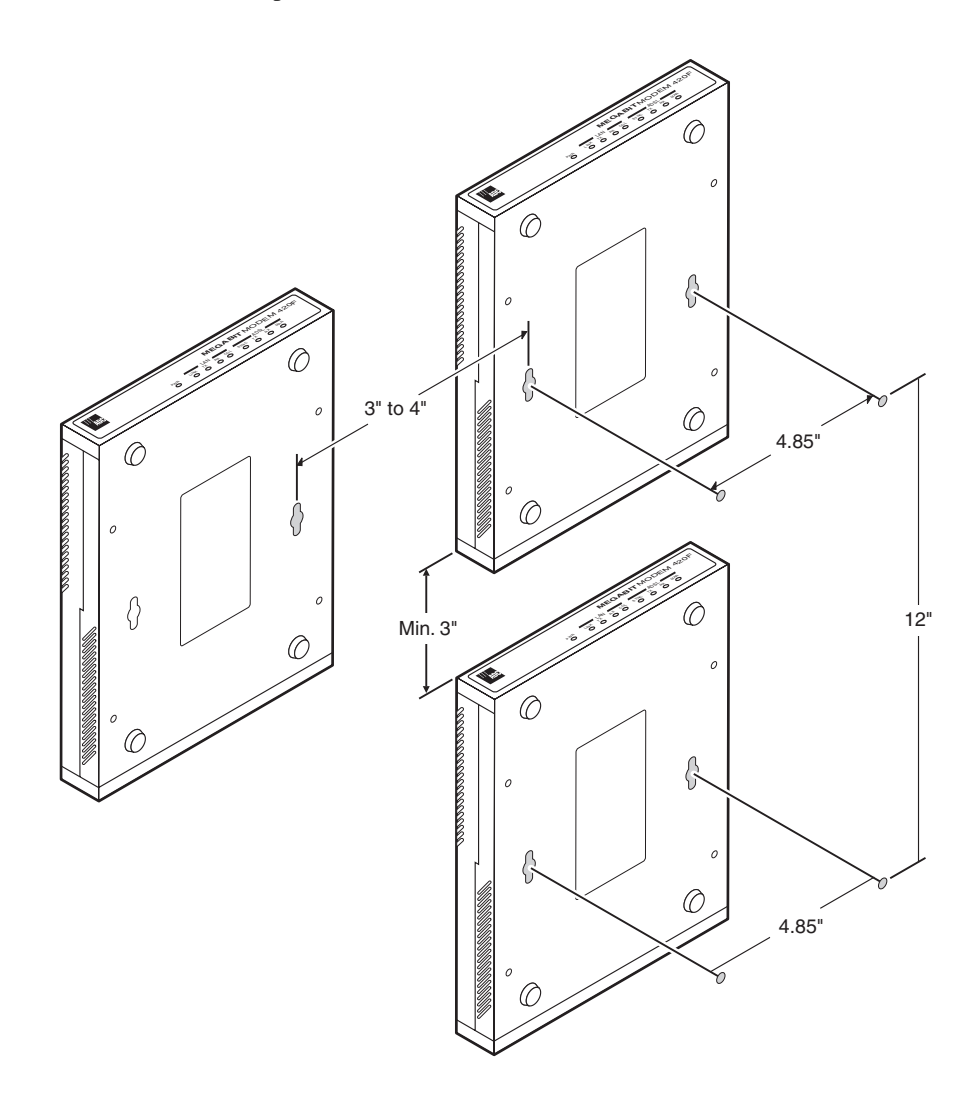

# <span id="page-16-1"></span><span id="page-16-0"></span>**POWER CABLE OPTIONS**

The Megabit Modem 410F and 420F are available with a variety of power supplies and power cords. The product part numbers are as follows:

Megabit Modem 410F is 150-2129-7*x*

Megabit Modem 420F is 150-2128-7*x*

When you order your modems, choose one of the following as the last number of the product part number for your order to indicate which power cable option you need:

- **•** *2* indicates a power supply for International use and does not include a power cord.
- **•** *3* indicates a power supply for North American use and includes a North American power cord.
- **•** *4* indicates a Universal power supply and includes a European power cord.
- **•** *5* indicates a Universal power supply and includes a UK/Ireland power cord.

# <span id="page-18-0"></span>**1** INSTALLING THE MEGABIT MODEM **410F AND 420F**

<span id="page-18-1"></span>The Megabit Modem 410F and 420F are easy to install by:

- **•** attaching adhesive-backed feet
- **•** setting the MDI/MDI-X switch
- **•** connecting a cable from the modem to a PC or an Ethernet hub for LAN service
- **•** connecting a phone cord from the modem to a wall phone jack for DMT ADSL Internet or other types of WAN services
- **•** connecting a power cable to a local power outlet
- **•** powering up and checking LEDs

Perform the installation described on the following pages (see ["Requirements for the](#page-13-2) [Installation Site" on page 6](#page-13-2) to determine where to place modems). Use the parts listed below in the installation procedures.

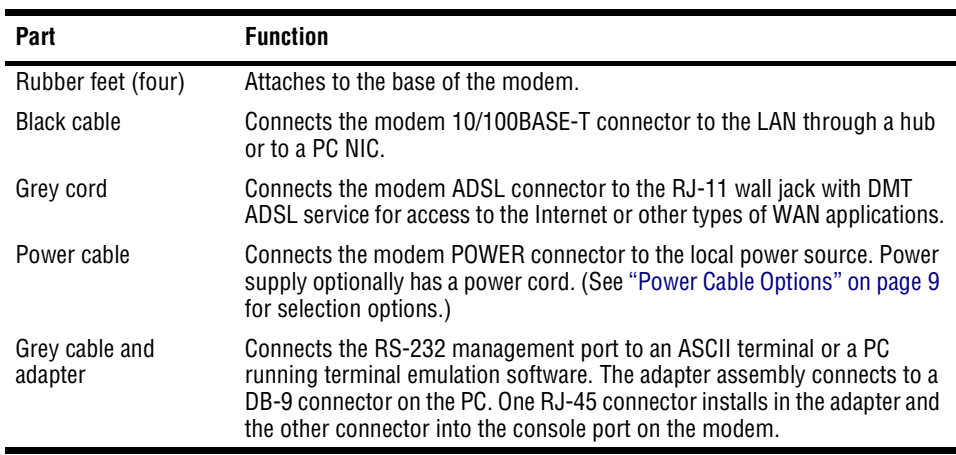

# <span id="page-19-0"></span>**ATTACHING THE FEET**

Attach each of the four adhesive-backed rubber feet to a footprint recess on the bottom of the modem.

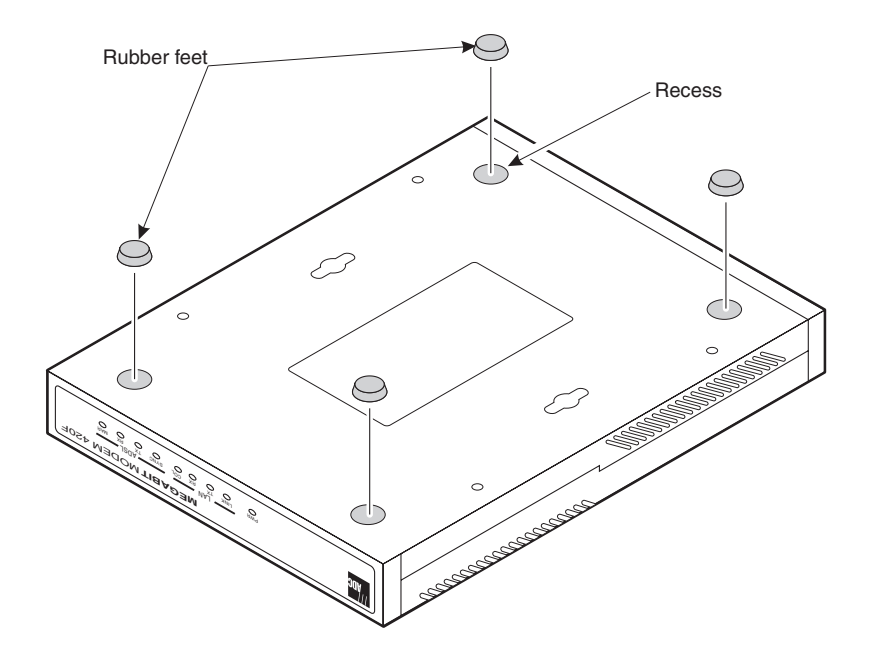

# <span id="page-20-0"></span>**SETTING THE MDI/MDI-X SWITCH**

Using the MDI/MDI-X switch, the Megabit Modem 410F and 420F can communicate with a device on the LAN that is either MDI or MDI-X without having to change the cable (a straight-through cable is supplied with the installation kit).

Set the switch for the 10/100BASE-T port to:

- **•** MDI-X when you are connecting to a device with an MDI port such as a PC with an Ethernet NIC
- MDI when you are connecting to a device with an MDI-X port such as a hub, repeater, bridge, or router

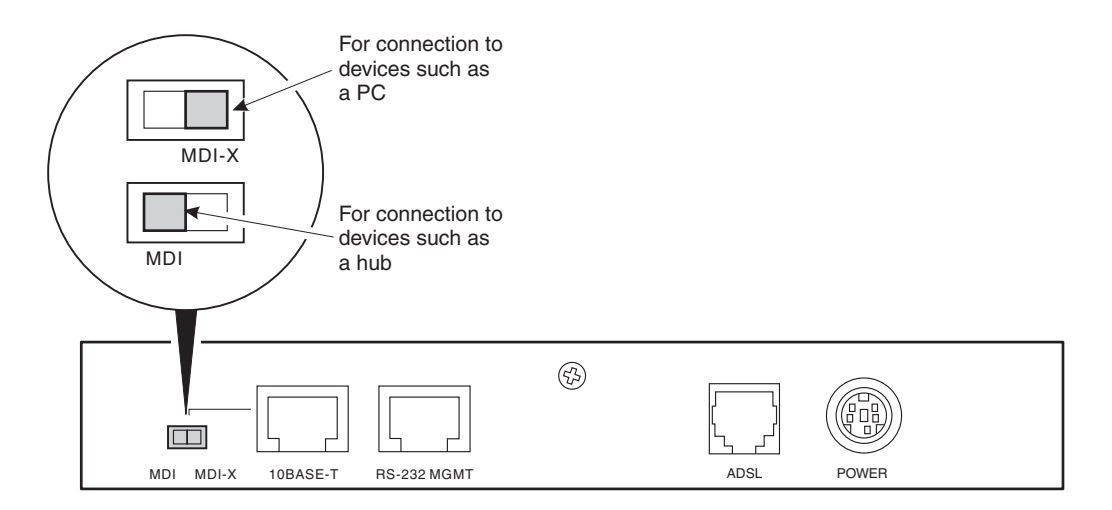

.

# <span id="page-21-0"></span>**INSTALLING CABLING**

Install the cables:

- the black cable for the 10/100BASE-T LAN connection
- **•** the grey phone cord for the ADSL port WAN connection
- **•** the power cable to the modem power connector then to the facility power outlet (cable specified on [page 11](#page-18-1))

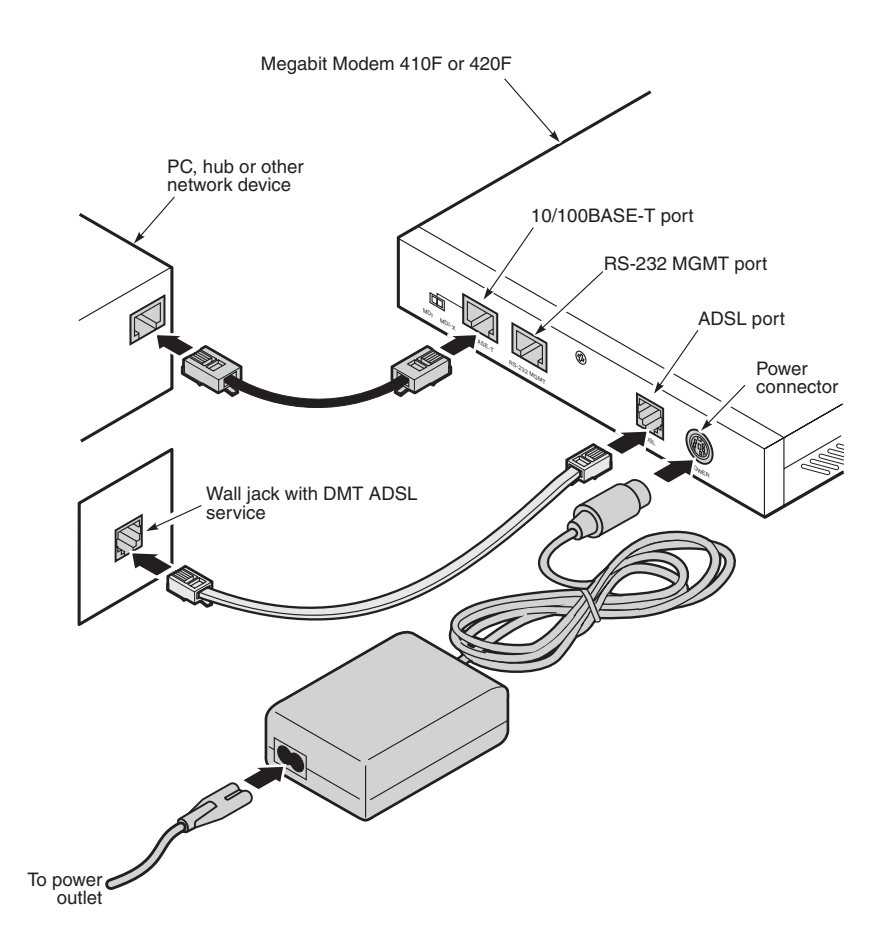

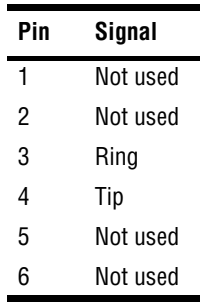

The following table shows the signal on each pin for the ADSL port. The connector for this interface is an RJ-11.

The following table shows the signal on each pin when the switch is in either the MDI or the MDI-X position for the 10/100BASE-T port. The connector for this interface is an RJ-45.

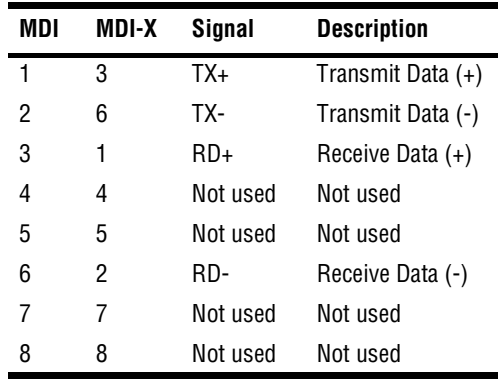

# <span id="page-23-0"></span>**Powering Up and Checking LEDs**

Once you have completed the steps described in the previous sections for the Megabit Modem 410F and 420F, you are ready to power up each modem.

- **1** Plug the Megabit Modem 410F and 420F power supplies into the facility power and ensure the Power LED is lit solid green.
- **2** Allow the modems approximately 30 to 60 seconds to synchronize.
- **3** After both modems are powered up, verify the following LED indications on each modem:
	- **•** LAN LINK LED is solid green (when the Ethernet port is connected)
	- **•** ADSL SYNC LED is solid green when the Megabit Modem 410F synchronizes with the Megabit Modem 420F (the LED flashes green when synchronization is lost between the two modems)
	- **•** ADSL MAR LED is solid green if the margin is at or above the configured **Margin Threshold** (see [page 53\)](#page-60-0)

If conditions other than those listed above exist, check the cabling. See ["Installing Cabling" on](#page-21-0) [page 14](#page-21-0) for instructions.

The illustration and table on [page 17](#page-24-0) describe LED indications for all operational modes. LEDs on the modem front panel provide continual status at-a-glance for network and modem connections.

<span id="page-24-0"></span>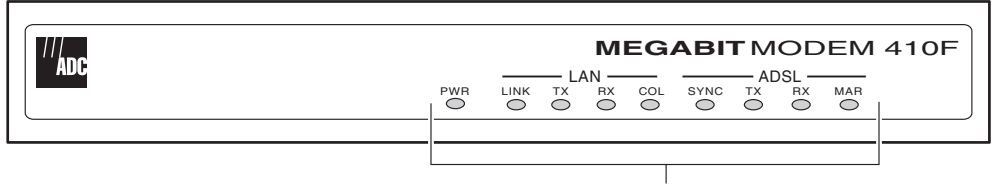

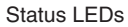

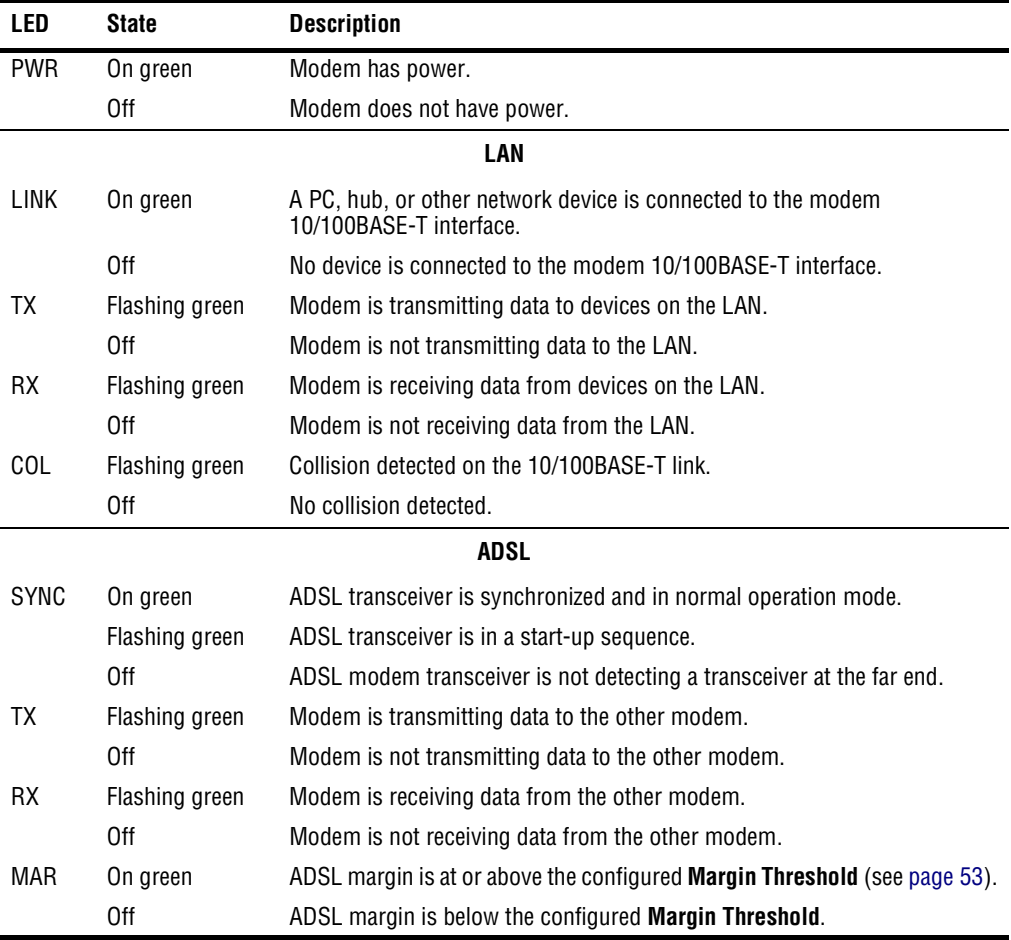

# <span id="page-25-0"></span>**CONNECTING THE PC TO THE RS-232 PORT**

Connecting the PC to the RS-232 port is an optional procedure. However, if you use the recommended configuration for the modem, you will initially set up parameters using this interface.

**1** Connect the modem to a PC as shown below.

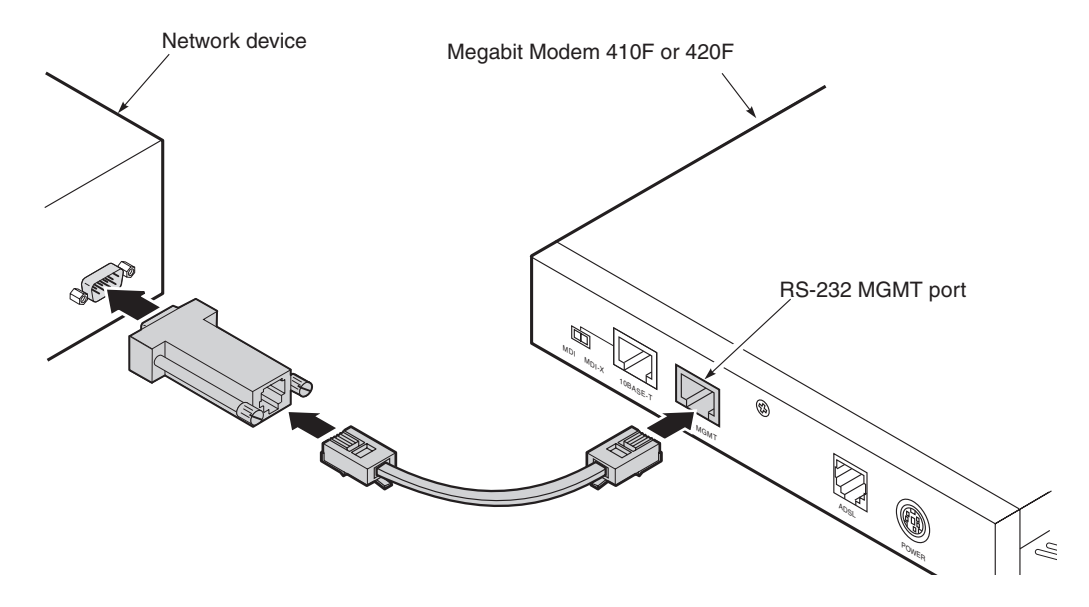

- **2** Configure these communication settings (if using terminal emulation, select ANSI):
	- **•** 9600 baud
	- **•** no parity
	- **•** 8 data bits
	- **•** stop bit
	- **•** flow control off

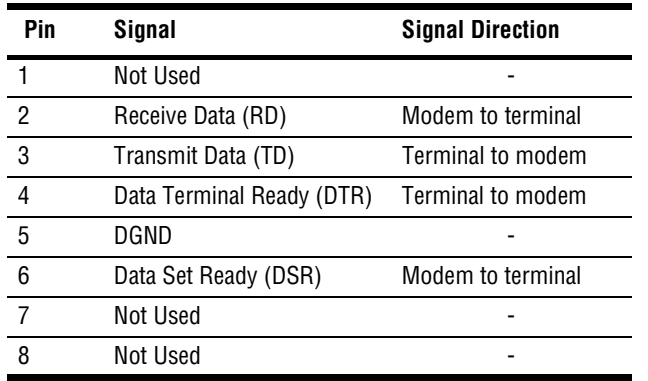

The following table shows connector pin assignments for the 8-pin RS-232 port connector.

**3** Display the Megabit Modem Setup Menu.

# **SETTING UP FOR CONFIGURATION**

<span id="page-28-0"></span>You can configure and manage the modem through the RS-232 management port, the Web pages, or SNMP (Simple Network Management Protocol). Through SNMP and the Web pages, you can fully configure and manage the modem. Through the RS-232 management port, you can configure the modem through a reduced set of parameters. The following is the recommended way to set up the modem:

- **•** Determine the IP addresses and subnet masks for LAN and WAN ports, as applicable ([page 22](#page-29-0)).
- Initially, use the RS232-management port ([page 24\)](#page-31-0) to:
	- **–** configure IP addresses and subnet masks for the LAN and WAN ports (both ports have a default IP address and subnet mask)
	- **–** enable DHCP if you want the modem to serve IP addresses to devices on the LAN (the default for DHCP is disabled)
	- **–** set up parameters for bridging and routing
- Then, configure other parameters, such as system configuration, and manage the modem through either the Web pages or SNMP. You will configure ADSL parameters by accessing the Megabit Modem 410 only.

When you configure and manage the Megabit Modem 410 and 420 through the Web pages, set up a PC and a Web browser using the set up procedures provided in this chapter. Then, learn how you can access and navigate the Megabit Modem 410F and 420F Web pages.

# <span id="page-29-0"></span>**DETERMINING IP ADDRESSES FOR THE SUBNET**

If you have not already done so, you need to determine the IP addresses and subnet masks for the Megabit Modem 410F and 420F and each device on their LANs. This will enable you to configure and manage the modems from the 10/100BASE-T LAN port or ADSL (WAN) port, as well as transmit information to and receive information from devices throughout the system.

How to set the IP addresses and subnet masks for the Megabit Modem 410F and 420F and the devices on their LANs depends upon whether you configure the system for bridging, routing, or bridging and routing mode.

#### <span id="page-29-1"></span>**Managing Modems in Bridging Mode**

The following is a sample configuration for setting the IP addresses and subnet masks for managing modems when bridging mode only is enabled. Note that in bridging mode, the 410F LAN and 420F LAN must be on the same IP subnet. When you connect to a modem either locally or remotely, use the modem 10/100BASE-T LAN port IP address.

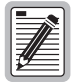

**The IP addresses in the figure below are for example only. Acquire your own IP addresses from your network administrator or service provider.**

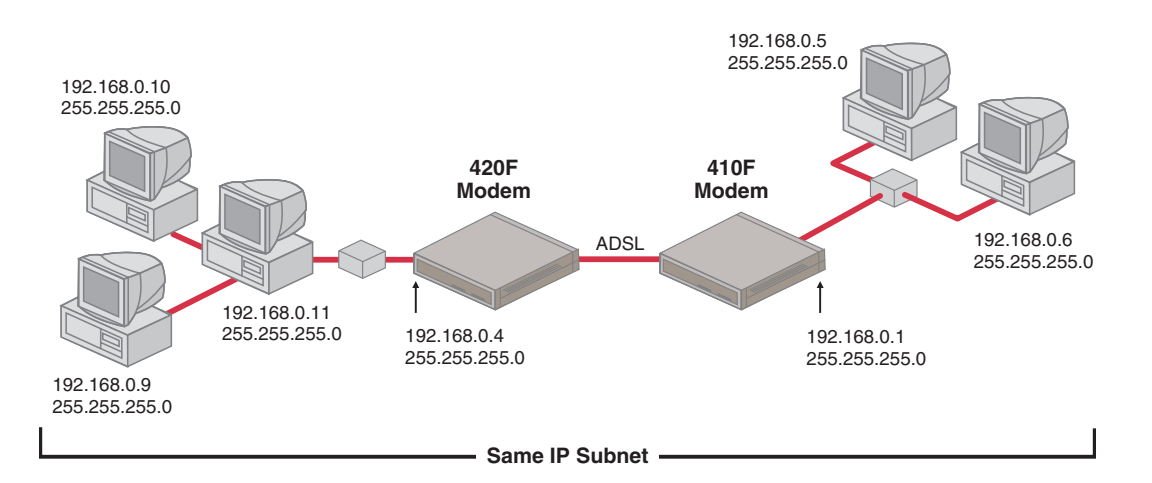

#### <span id="page-30-0"></span>**Managing Modems in Routing or Bridging/Routing Mode**

The following is a sample configuration for setting the IP addresses and subnet masks when only routing mode or both routing mode and bridging mode are enabled. Note that there must be three IP subnets: 410F LAN, 420F LAN, and the 410F to 420F ADSL (WAN). When you connect to a modem either locally or remotely, use either the modem 10/100BASE-T LAN port or ADSL (WAN) port IP address, respectively.

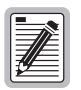

**The IP addresses in the figure below are for example only. Acquire your own IP addresses from your network administrator or service provider.**

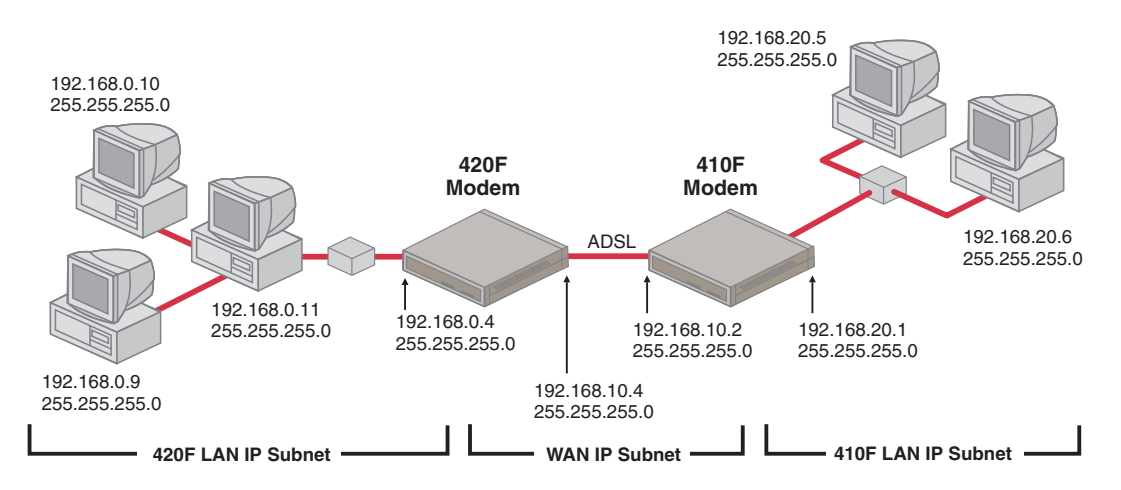

The default IP address for the 10/100BASE-T LAN port is 192.168.0.1 and the IP subnet mask is 255.255.255.0. If you want to view or change the default IP address for the modem, see ["Using the RS-232 management Port for Set Up"](#page-31-0) on page 24 for instructions.

# <span id="page-31-0"></span>**USING THE RS-232 MANAGEMENT PORT FOR SET UP**

You can configure some parameter for the Megabit Modem 410F and 420F modems through the RS-232 port that is connected to a PC. You can use the Megabit Modem Setup Menu to do the following:

- **•** manually change the LAN and WAN IP address and network mask
- **•** enable Dynamic Host Configuration Protocol (DHCP)
- <span id="page-31-1"></span>**•** configure modem parameters (these are a subset of the parameters that can be configured using the Megabit Modem 410F and 420F Web pages)

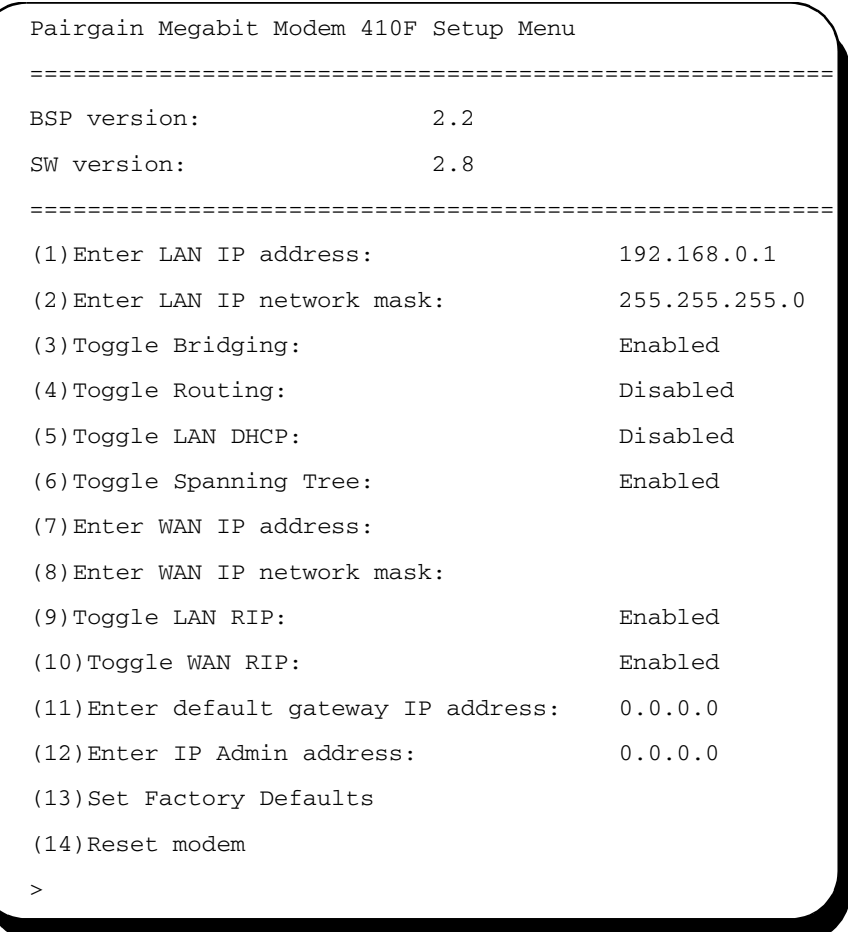

Basic information about the modem automatically displays when you access the Setup Menu.

The Megabit Modem model (410F or 420F) that you are managing or configuring. You are using either the Megabit Modem 410F Setup Menu or the Megabit Modem 420F Setup Menu.

The BSP version on your modem. The version shown on [page 24](#page-31-1) is for example only.

The SW (software) version on your modem. The version shown on [page 24](#page-31-1) is for example only.

Enter any of the parameters at the prompt. For more information about the LAN and WAN parameters—options (1) through (11)—see ["Configuring the LAN and WAN"](#page-55-1) on page 48.

*:*

- (1) Type 1 then enter the LAN IP address for the modem Ethernet 10/100BASE-T LAN port. The default IP address for the LAN port is 192.168.0.1.
- (2) Type 2 then enter the LAN IP network mask (subnet IP mask) for the modem Ethernet 10/100BASE-T LAN port. The default IP subnet mask is 255.255.255.0.
- (3) Type  $\overline{\textbf{3}}$  then enter y to toggle the bridging setting. Select bridging enabled to forward Ethernet data based on MAC addresses.
- (4) Type  $\overline{4}$  then enter y to toggle the routing setting. Select routing enabled to forward IP datagrams based on IP addresses.
- (5) Type  $\overline{5}$  then enter y to toggle the LAN DHCP setting. This option is available only when routing is enabled. When routing is not enabled, LAN DHCP is disabled.

Select LAN DHCP enabled so that the modem will act as a DHCP server, automatically assigning IP addresses to devices on the LAN. If you select DHCP, ensure that all devices on the LAN have the TCP/IP stack set to **obtain an IP address automatically** (see ["Setting Up the PC to Access the Modem](#page-34-0) [Web Pages"](#page-34-0) on page 27).

- (6) Type 6 then enter y to toggle Spanning Tree. Select Spanning Tree enabled to implement Spanning tree when bridging is enabled.
- (7) Type **7** then enter the WAN IP address for the ADSL (WAN) port. This option is available only if routing is enabled. When routing is not enabled, the field is blank.
- (8) Type **8** then enter the WAN IP network mask (subnet IP mask) for the ADSL (WAN) port. This option is available only if routing is enabled. When routing is not enabled, the field is blank.
- (9) Type  $\overline{9}$  then enter y to toggle LAN RIP to select the direction you want RIP (Routing Information Protocol) activated in routing mode. Select enabled to activate both RIP directions (incoming and outgoing) in routing mode. Select disabled to not activate RIP.
- (10) Type  $\blacksquare$   $\blacksquare$  **0** then enter y to toggle WAN RIP to select the direction you want RIP (Routing Information Protocol) activated in routing mode. Select enabled to activate both RIP directions (incoming and outgoing) in routing mode. Select disabled to not activate RIP.
- (11) Type  $\begin{bmatrix} 1 \end{bmatrix}$  then enter the default gateway IP address for the modem to access other LAN segments or IP addresses not in its routing table.
- (12) Type  $\begin{bmatrix} 1 \end{bmatrix}$  2 then enter the IP address (which is the address of the router to which the modem may forward packets) for a device on the LAN or WAN that will manage the modem. To allow any device on the LAN or WAN to manage the modem, enter 0.0.0.0. For more information, see ["Configuring the](#page-53-1) [Admin IP Address"](#page-53-1) on page 46.
- (13) Type  $\begin{bmatrix} 1 & 3 \end{bmatrix}$  then enter y to return the parameters to the factory default values. This returns all parameters to the default values, not only the subset of parameters that you can configure using the Megabit Modem Setup Menu. For more information, see ["Resetting the Modem to Factory Defaults"](#page-46-0) on page 39.

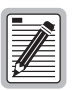

#### **When you type 13 then enter y to return to factory default values, the modem automatically resets.**

(14) Type  $\blacksquare$  **4** then enter y to reset the modem after you change the WAN and LAN IP address and the IP network mask. You must reset the modem to effect these changes.

# <span id="page-34-0"></span>**SETTING UP THE PC TO ACCESS THE MODEM WEB PAGES**

To configure and manage your Megabit Modem 410F and 420F F using the Web pages, you must set up your PC for access. You can set up in one of two ways:

- **•** when DHCP is disabled (default) for the modem, enter a static IP address for your PC that is on a subnet that can access the modem LAN port, as described on [page 27](#page-34-1)
- when DHCP is enabled for the modem, the PC and other devices on the LAN automatically obtain an IP address from the modem, as described on [page 29](#page-36-0)

#### <span id="page-34-1"></span>**Setting Up a Static IP Address for the PC**

When DHCP is disabled on the modem, set the TCP/IP configuration for the PC to **Specify an IP address**. Then, enter an IP address for the PC NIC card that is on a subnet that can access the modem (see ["Determining IP Addresses for the Subnet"](#page-29-0) on page 22).

See the example on [page 28](#page-35-0) for setting up the PC to obtain an address when using Microsoft Windows<sup>®</sup> 95. If you use an operating system other than Windows 95, refer to the appropriate operating system user documentation.

- <span id="page-35-0"></span>**1** Open the **Control Panel** window and double-click on the **Network** icon shown at right.
- **2** In the **Network** dialog (shown on [page 28\)](#page-35-1), double-click **TCP/IP** under the **Configuration** tab (or highlight **TCP/IP** then click **Properties**).

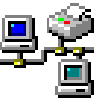

- **3** On the **IP Address** tab, select **Specify an IP address.**
- **4** Enter an IP address and subnet mask for the PC, then click **OK**.
- **5** Restart the PC to effect the new settings.

<span id="page-35-1"></span>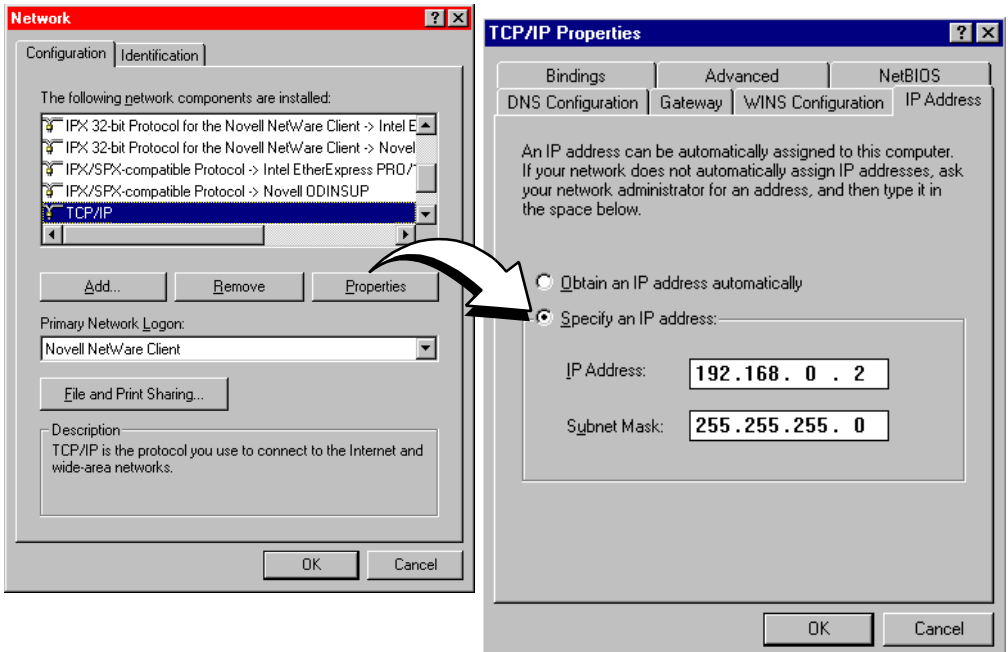
### **Obtaining a Dynamic IP Address for the PC**

When DHCP is enabled, the modem can provide an IP address dynamically to devices on the LAN. If you enabled DHCP when you set up the modem in ["Using the RS-232 management](#page-31-0) [Port for Set Up"](#page-31-0) on page 24, ensure that the TCP/IP configuration for your PC and other devices on the LAN is set to automatically obtain the IP address from the modem.

See the example below for setting up the PC to obtain an address when using Microsoft Windows<sup>®</sup> 95. If you use an application other than Windows 95, refer to the appropriate operating system user documentation.

- **1** Open the **Control Panel** window and double-click on the **Network** icon shown at right.
- 
- **2** In the **Network** dialog (shown below), double-click **TCP/IP** under the **Configuration** tab (or highlight **TCP/IP** then click **Properties**).
- **3** On the **IP Address** tab, select **Obtain an IP address automatically,** then click **OK**.
- **4** Restart the PC to effect the new settings.

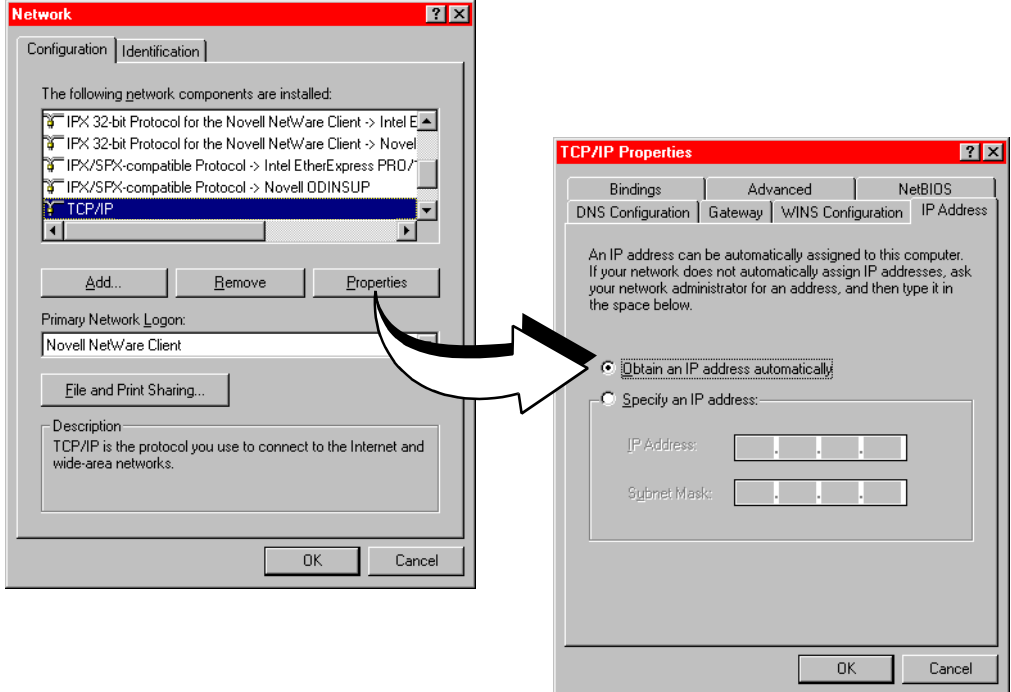

# **SETTING UP A WEB BROWSER TO ACCESS THE MODEM WEB PAGES**

To access the Megabit Modem 410F or 420F Web pages through a Web browser (see [page 6](#page-13-0) for Web browser versions supported), the Web browser must have these settings:

- Proxies disabled (see this page for Netscape or [page 31](#page-38-0) for Internet Explorer)
- frequency to automatically update the Web page with current information selected (see [page 32](#page-39-0) for Netscape or [page 33](#page-40-0) for Internet Explorer)

### **Disable Proxies**

Disable the Proxies for Netscape:

- **1** Open the Web browser.
- **2** Select **Edit**, **Preferences**, **Proxies**.
- **3** Select **Direct connection to the Internet**.
- **4** Click **OK.**

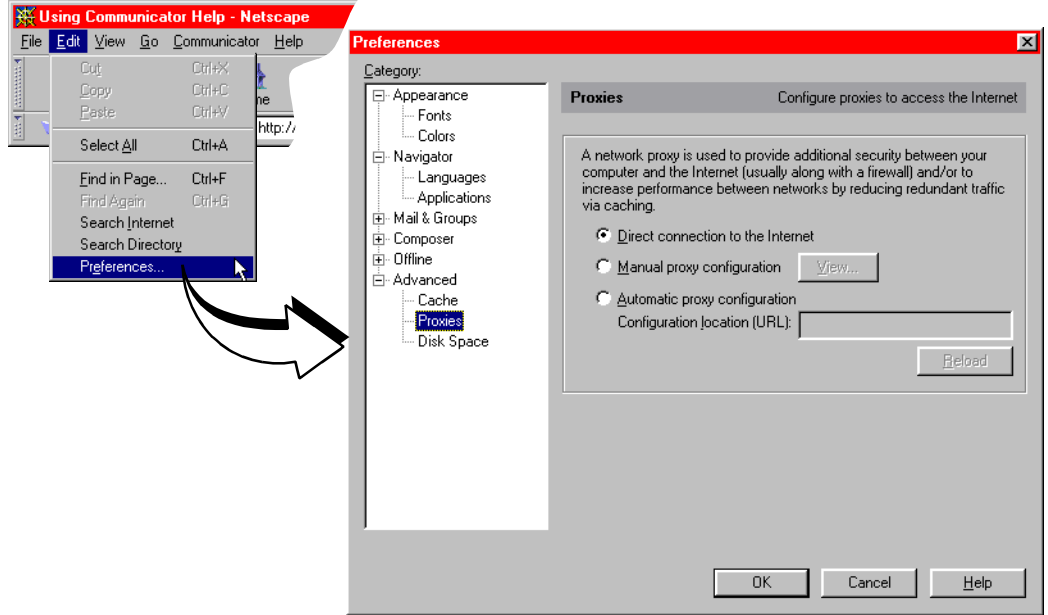

<span id="page-38-0"></span>Disable the Proxies for Internet Explorer:

- Open the Web browser.
- Select **View**, **Internet Options**, and then **Connection** tab.
- Select **Connect to the Internet using a local area network.**
- Ensure **Access the Internet using a proxy server** is not selected.
- Click **OK.**

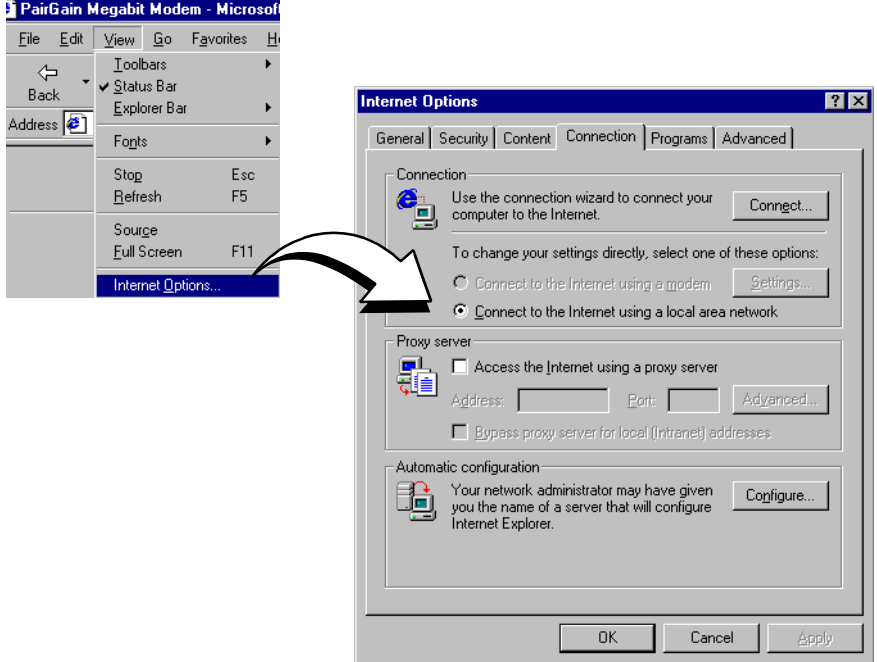

### <span id="page-39-0"></span>**Set the Web Page Update Frequency**

Set the Netscape Web page for update frequency:

- **1** Open the Web browser.
- **2** Select **Edit**, **Preferences**, and then **Cache**.
- **3** Select **Every time** under **Document in cache is compared to document on network:.**
- **4** Click **OK**.

.

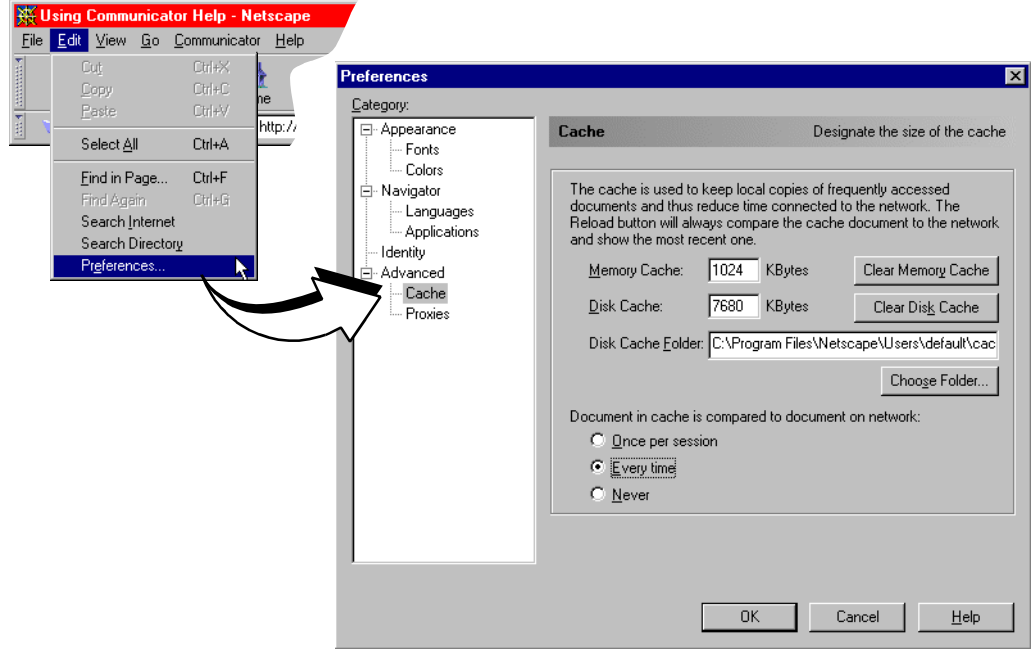

<span id="page-40-0"></span>Set the Internet Explorer Web page for update frequency:

- Open a Web browser.
- Select **View**, **Internet Options**.
- Select the **General** tab, and select **Settings** under **Temporary Internet files.**
- Select **Every visit to the page** under **Check for newer versions of stored pages:**.
- Click **OK.**

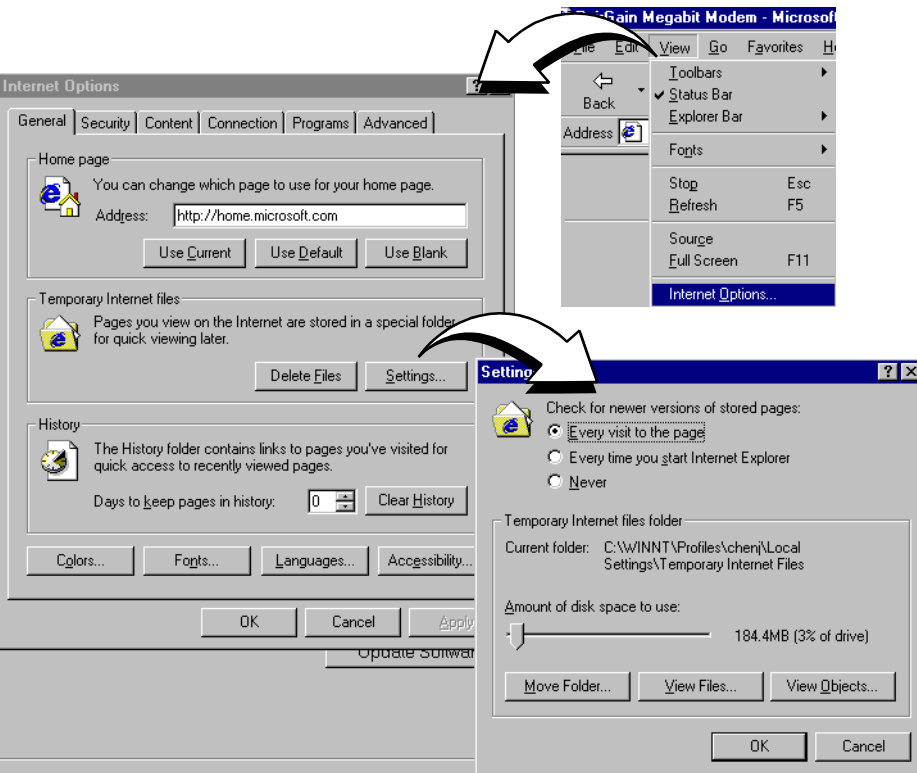

# <span id="page-41-0"></span>**ACCESSING THE MODEM WEB PAGES**

Type **http://192.168.0.1** in the **Location Bar** field of the Web browser (as shown below), then press **ENTER** 192.168.0.1 is the default IP address for the modem 10/100BASE-T LAN port and is a private address specified for use by RFC 1918. If you changed the LAN IP address through the RS-232 management port ([page 24](#page-31-0)), enter the new IP address in the **Location Bar** instead of 192.168.0.1.

If the Megabit Modem 410F and 420F have routing or bridging/routing mode enabled, you can also access the Web pages through the WAN IP address of the modem. You can set up the WAN IP address through the RS-232 management port ([page 24](#page-31-0)). Enter the WAN IP address in the **Location Bar**.

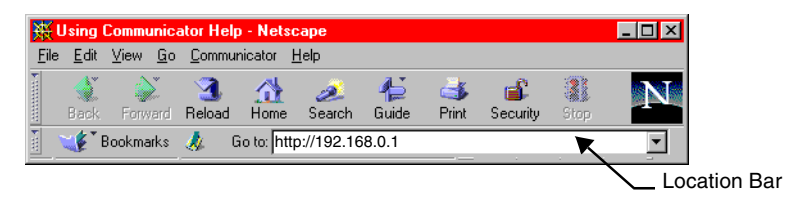

The Megabit Modem 410F and 420F Web pages display with two primary frames:

- **•** Frame A contains the navigation menus. Use the menus to select the configuration or management page you want to view in Frame B.
- Frame B displays the configuration or management page associated with the menu item you selected from the navigation menu in Frame A.

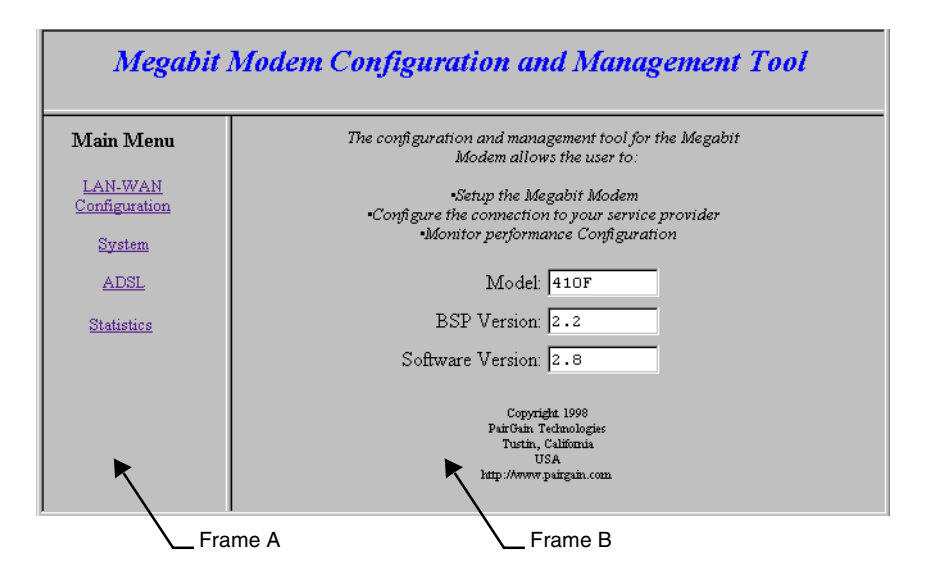

# **VIEWING MODEL AND SOFTWARE VERSIONS**

The modem model, BSP version, and software version automatically display when you access the Megabit Modem 410F or 420F Web pages, or when you select **Main** to return to the **Main Menu** from the other menus.

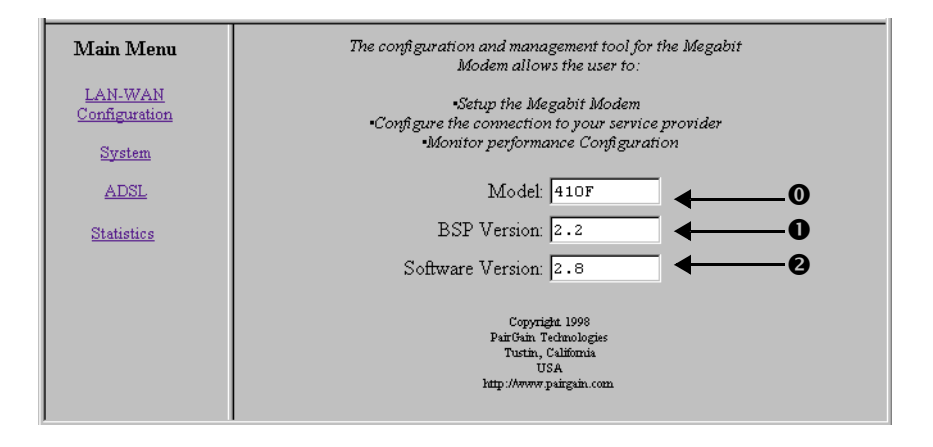

- $\bullet$  Displays the Megabit Modem **Model** (410F or 420F) that you are managing or configuring.
- $\mathbf 0$  Displays the **BPS Version** on your modem. The version shown in the figure above is for example only.
- **2** Displays the **Software Version** on your modem. The version shown in the figure above is for example only.

# <span id="page-43-1"></span><span id="page-43-0"></span>**SAVING THE CONFIGURATION AND EFFECTING CHANGES**

As you make changes to the modem configuration, click the **Submit** button on the Web page to accept changes and write the changes to RAM. After you make all the necessary changes, you must save them to Non-Volatile RAM (NVRAM). The following LAN-WAN configuration changes are not permanent until you write them to NVRAM and will not take affect until the modem is reset:

- **•** for both LAN and WAN:
	- **–** IP address and IP net mask (subnet IP mask) ([page 49](#page-56-0))
	- **–** RIP version (see [page 50\)](#page-57-1)
- when DHCP is enabled [\(page 50](#page-57-0)):
	- **–** DHCP start IP address (which the modem automatically sets)
	- **–** primary DNS IP address
	- **–** secondary DNS IP address

See the following sections to:

- save configuration changes to NVRAM on [page 37](#page-44-0)
- reset the modem to activate the configuration on [page 38](#page-45-0)
- reset the modem to restore the factory default values on [page 39](#page-46-0)

When you click the **Submit** button on the Web page to accept ADSL configuration changes, the changes are automatically written to NVRAM. You must reset the ADSL link to effect these changes.

See the following sections to:

- **•** reset the ADSL link to activate the ADSL configuration on [page 54](#page-61-0)
- reset the modem to restore the factory default values on [page 39](#page-46-0)

### <span id="page-44-0"></span>**Saving the Configuration to NVRAM**

After clicking **Submit** to write configuration parameters to RAM, update your configuration by writing the parameters to NVRAM. See [page 36](#page-43-0) for a list of changes you must save to NVRAM and reset the modem to effect.

- **1** Click **System** on the **Main Menu** to access the **System Menu**.
- **2** Click **Update Configuration** on the **System Menu**.
- **3** Do one of the following:
	- **•** Click **Proceed** to save to NVRAM.
	- **•** Click **Cancel**. The configuration parameters are not written to NVRAM.
- **4** Reset the modem to effect the configuration using the procedure on [page 38.](#page-45-0)

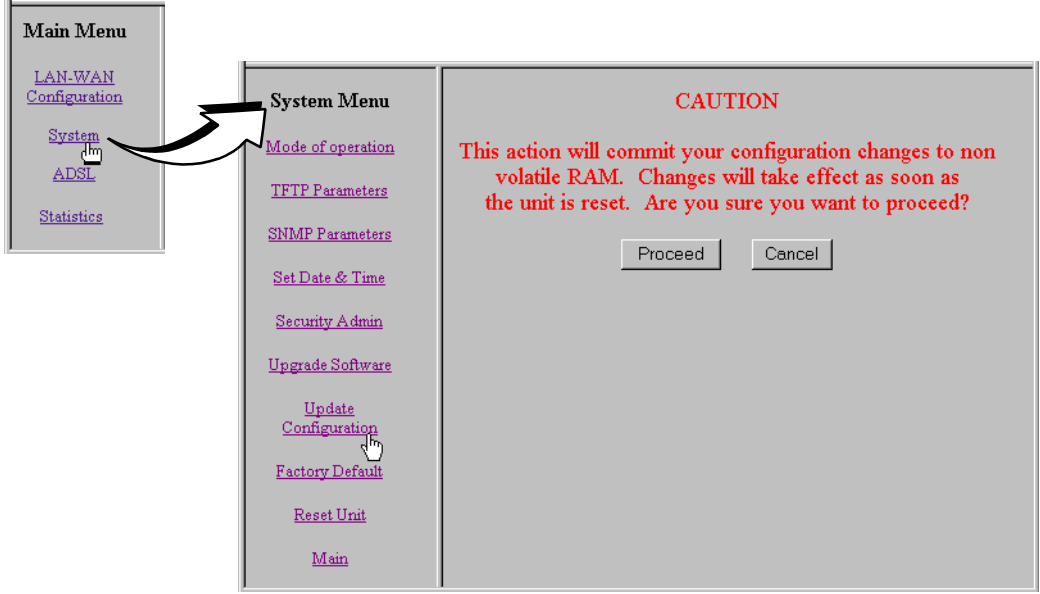

### <span id="page-45-1"></span><span id="page-45-0"></span>**Resetting the Modem**

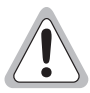

**Selecting System Menu, Reset Unit causes all active connections to drop.**

After you make changes to the modem configuration and write the changes to NVRAM ([page 37](#page-44-0)), you must reset the modem. See [page 36](#page-43-0) for a list of changes you must reset to effect.

- **1** Click **System** on the **Main Menu** to access the **System Menu.**
- **2** Click **Reset Unit** on the **System Menu**.
- **3** Do one of the following:
	- **•** Click **Proceed** to reset the modem.
	- **•** Click **Cancel**. The modem is not reset.

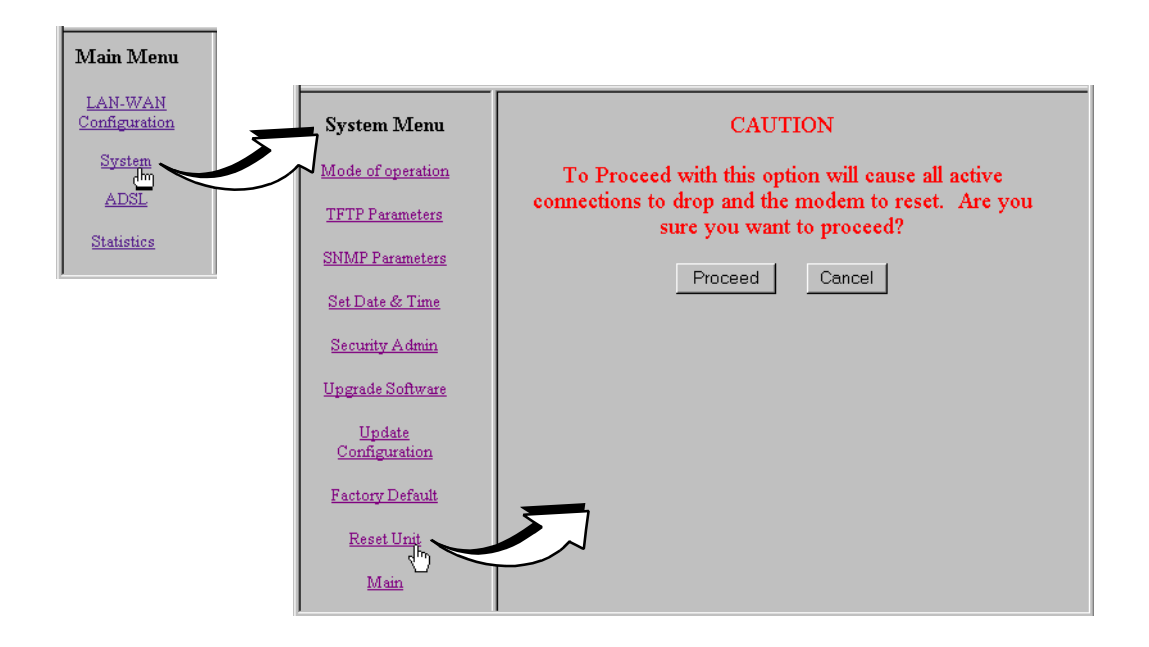

## <span id="page-46-0"></span>**RESETTING THE MODEM TO FACTORY DEFAULTS**

You can return Megabit Modem 410F and 420F parameters to the factory default values. This provides a known starting point if you are troubleshooting the system or simply want to reconfigure parameters. The factory default values are listed on [page 40.](#page-47-0)

- **1** Click **System** on the **Main Menu** to access the **System Menu.**
- **2** Click **Factory Default** on the **System Menu**.

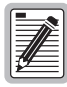

**When you click Proceed to return to factory default values, the modem automatically resets.**

- **3** Do one of the following:
	- **•** Click **Proceed** to return to factory default values and reset the modem.
	- **•** Click **Cancel**. The parameters to not reset to the factory default values.

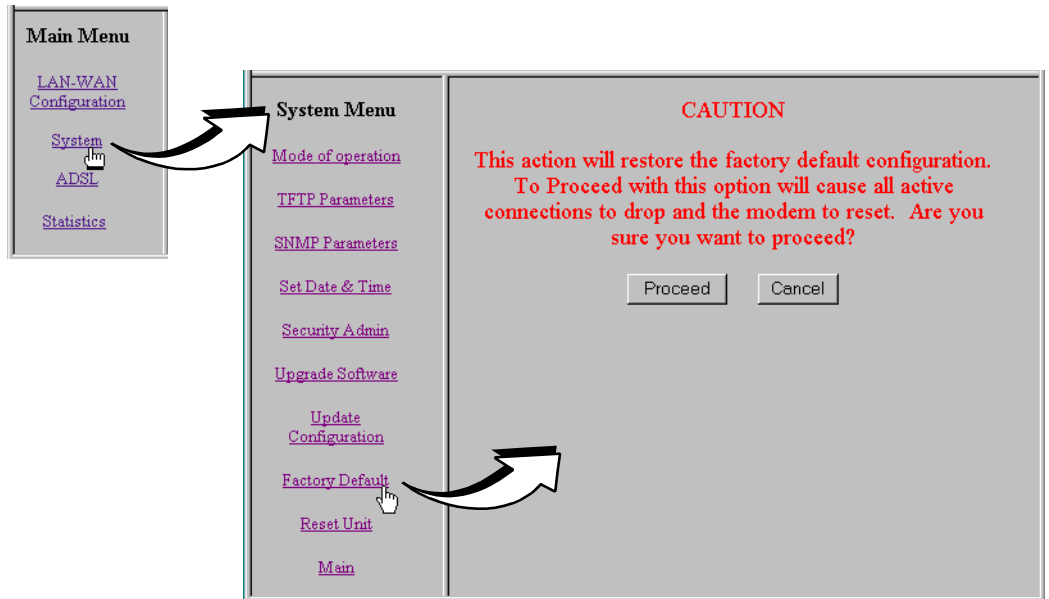

<span id="page-47-0"></span>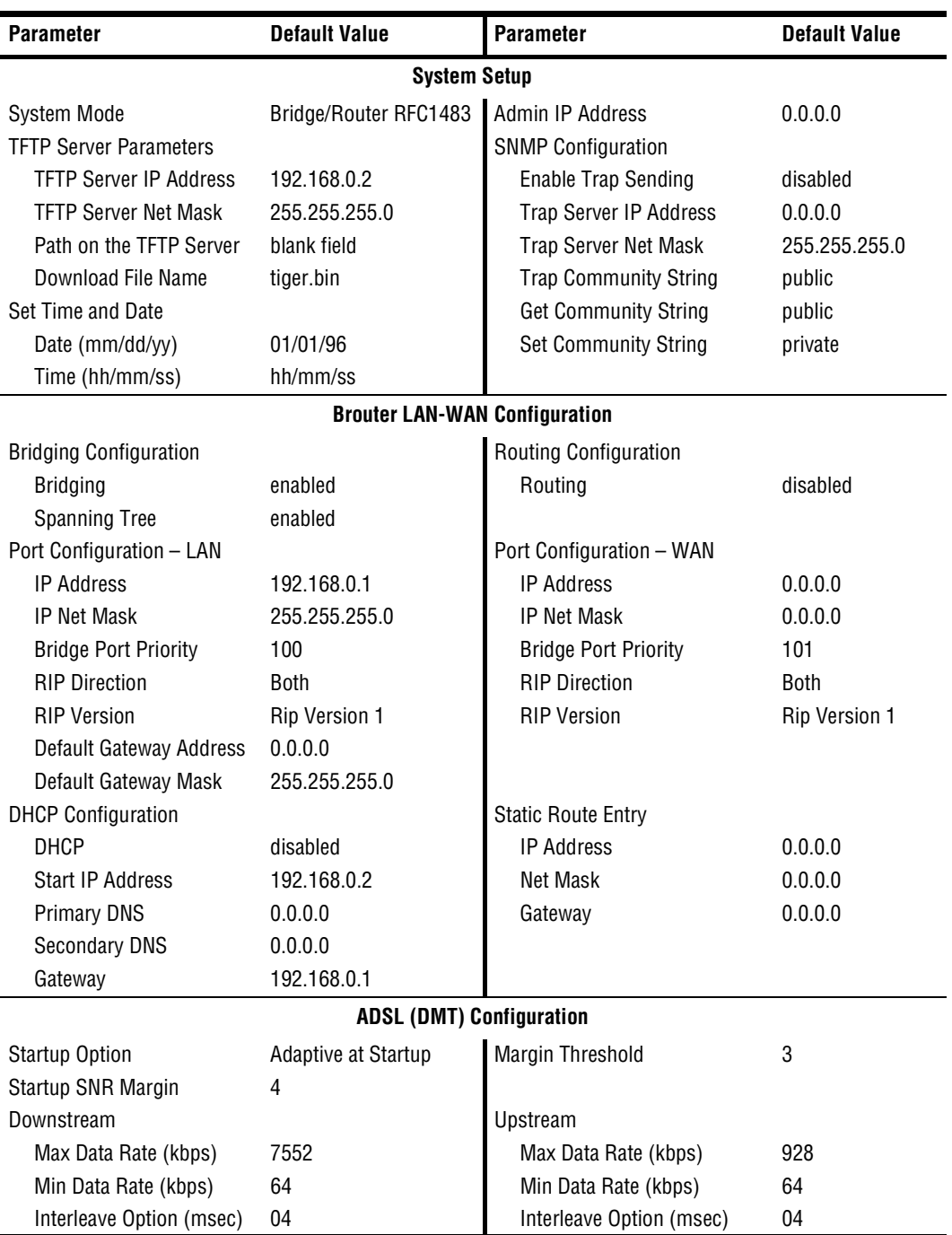

# <span id="page-48-0"></span>**CONFIGURING SYSTEM SETTINGS**

Before configuring the connection between the Megabit Modem 410F and 420F, set up the system parameters for each modem. The following sections show the Web pages you use to configure system parameters. Set the:

- **•** TFTP server IP address and network mask for performing software upgrades on [page 42,](#page-49-0) when required
- **SNMP** parameters on [page 43](#page-50-0)
- system time and date on [page 45](#page-52-0)
- **•** system admin IP address on [page 46](#page-53-0)

Unless specified otherwise, configuration parameters shown in this section are for example only.

After you set up system parameters, go to [Chapter 6](#page-54-0), ["Configuring the Ports"](#page-54-1) on page 47 to configure the LAN-WAN and ADSL parameters.

# <span id="page-49-1"></span><span id="page-49-0"></span>**DEFINING TFTP PARAMETERS**

A TFTP server is a device on the LAN or WAN from which you can download software updates to your modem. See [page 73](#page-80-0) for more information on a TFTP server. Also, see [page 63](#page-70-0) for procedures on how to update the software on your modem.

- **1** Click **System** from the **Main Menu**.
- **2** Click **TFTP Parameters** on the **System Menu**.
- **3** Do the following:
	- Enter the **TFTP server IP address** for the device that will be the TFTP server.
	- **O** Enter the **TFTP server net mask** (IP subnet mask) for the TFTP server.
	- Enter the **Path on the TFTP server** where the download files reside. You can enter a path with a maximum of 20 characters. Alternatively, the field can be left blank and the path can be specified at the TFTP server.
	- Enter the **Download File Name**. This is the name of the file that contains the download software updates. The default is tiger.bin.
- **4** Click **Submit** to accept the changes.

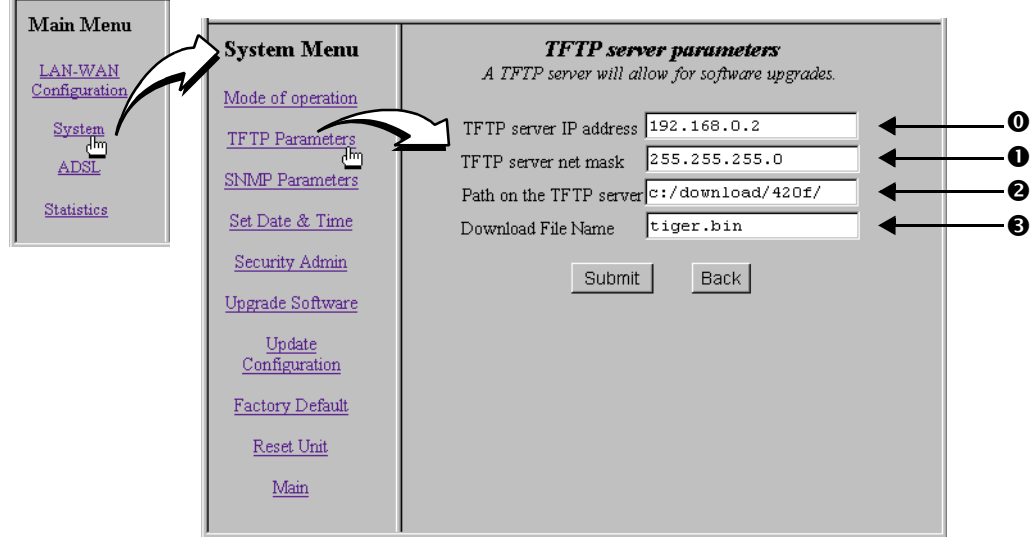

# <span id="page-50-0"></span>**DEFINING SNMP PARAMETERS**

The modem has an SNMP agent that allows it to be managed remotely by a Network Management System (NMS). See [page 72](#page-79-0) for more information about managing the modem through SNMP.

- **1** Click **System** from the **Main Menu**.
- **2** Click **SNMP Parameters** on the **System Menu**.
- **3** Do the following:
	- $\bullet$  Select **Enable Trap Sending** if you want the modem to send traps to a server.
	- $\mathbf o$ Enter the **Trap Server IP Address** for the server to which the traps will be sent.
	- Enter the **Trap Server Net Mask** (subnet mask) for the server to which the traps will be sent.

<span id="page-50-1"></span>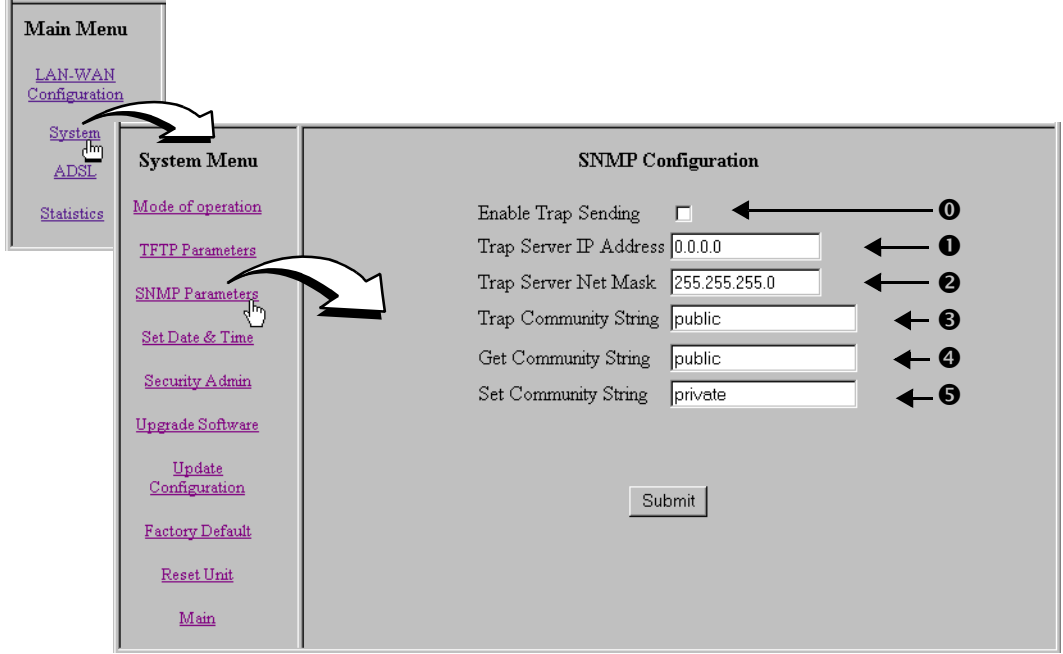

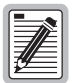

**You can change the community string to a name you choose. The fields have default names as shown in the screen on [page 43](#page-50-1) and are case sensitive. If you change the name, however, the community string name must match on both the manager and agent to allow access to the SNMP function.**

- $\Theta$  Public is the default **Trap Community String** which is an authentication string for the trap receiver. You can change the name, using up to 19 characters.
- 
- Public is the default **Get Community String** which is an authentication string that enables an NMS to get status from the modem agent. You can change the name, using up to 19 characters.
- $\bullet$  Private is the default **Set Community String** which is an authentication string for an NMS to set or change parameters on the modem agent. You can change the name, using up to 19 characters.
- **4** Click **Submit** to accept the changes.

# <span id="page-52-0"></span>**SETTING THE TIME AND DATE**

Set the time and date for the modem.

- **1** Click **System** from the **Main Menu**.
- **2** Click **Set Date & Time** on the **System Menu**.
- **3** Do the following:
	- Enter the **date** in the format **mm/dd/yy** (for example, 03/10/00 is March 10, 2000).
	- $\bullet$  Enter the **time** in the format **hh:mm:ss** (for example, 07:21:55 is 21 minutes and 55 seconds past 7 a.m.).
- **4** Click **Submit** to accept the changes.

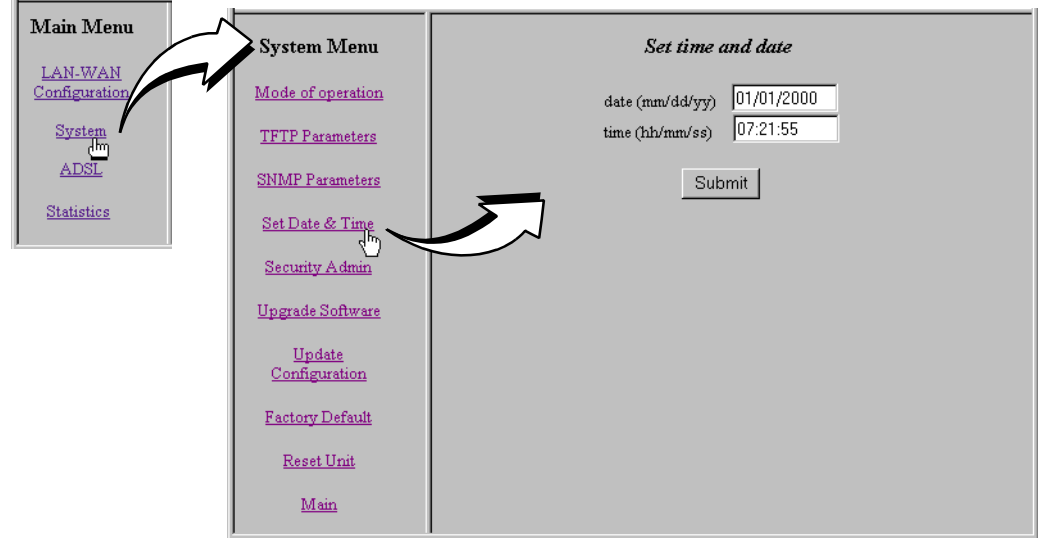

## <span id="page-53-0"></span>**CONFIGURING THE ADMIN IP ADDRESS**

The IP address you enter in the **Admin IP Address** field determines which devices on the network can manage the Megabit Modem 410F or 420F. You can select:

- **•** limited access where only one device on the network can manage the modem
- general access where any device on the network can manage the modem

Do the following to configure administration for your modem:

- **1** Click **System** from the **Main Menu**.
- **2** Click **Security Admin** on the **System Menu**.
- **3** Select one of the following and enter the appropriate IP address:
	- **•** When you allow only one device on the network to manage the modem, enter the IP address for that one device in the IP address field.
	- **•** When you allow any device on the network to manage the modem, enter **0.0.0.0** in the IP address field.
- **4** Click **Submit** to accept the address you entered.

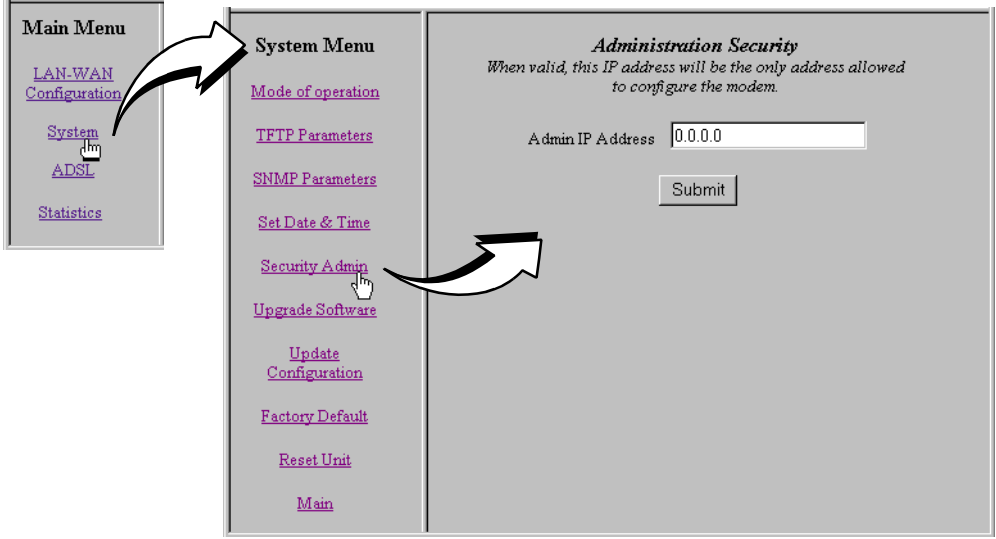

# <span id="page-54-1"></span><span id="page-54-0"></span>**CONFIGURING THE PORTS 6**

Configure the connection between the Megabit Modem 410F and 420F using the **Brouter LAN-WAN Configuration** page. You can configure both the Megabit Modem 410F and 420F as a bridge to forward Ethernet data based on MAC addresses, as a router to route Ethernet-encapsulated IP datagrams based on IP addresses, or as both. If you select both, the modem routes all IP datagrams and bridges everything else. Be sure to configure the same settings for both modems. For more information about these options, see ["Bridging and](#page-76-0) Routing" [on page 69](#page-76-0).

Configure the ADSL connection between the Megabit Modem 410F and 420F using the **CO End ADSL (DMT) Configuration** page from the 410F (ATU-C). For more information about the ADSL connection, see "ADSL" [on page 67](#page-74-0) and ["Rate Adaptive Transmission"](#page-75-0) on page 68.

Do the following to configure the Megabit Modem 410F and 420F:

- **•** Configure parameters for communicating between the Megabit Modem 410F and 420F over the WAN, and set up the LAN side of the configuration, including DHCP. If DHCP is enabled, the modem will serve IP addresses to devices on the LAN [\(page 48](#page-55-0)) when routing is enabled.
- **•** Configure ADSL service between the Megabit Modem 410F and 420F [\(page 52](#page-59-0)).
- Save the configuration and effect your changes [\(page 36\)](#page-43-1).

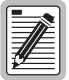

### **Although you have submitted your configuration changes:**

- **• some LAN-WAN parameter changes are not permanent until you write them to NVRAM and do not take effect until you reset the modem**
- **• ADSL parameter changes do not take effect until you reset the ADSL link**

**See ["Saving the Configuration and Effecting Changes"](#page-43-1) on page 36 for additional information.**

# <span id="page-55-0"></span>**CONFIGURING THE LAN AND WAN**

Configure the LAN and WAN parameters.

**1** Click **LAN-WAN Configuration** on the **Main Menu** to access the **Brouter LAN-WAN Configuration**  page.

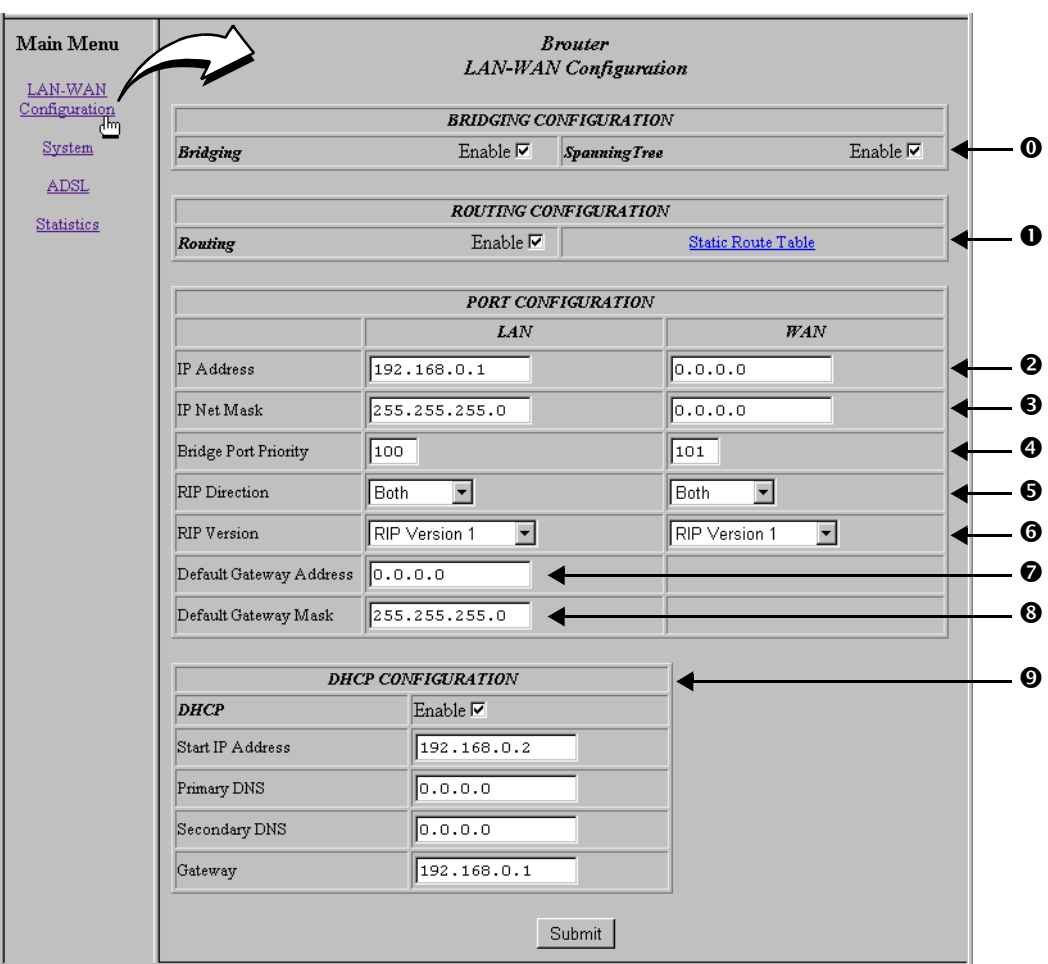

- **2** Enter the bridging configuration parameters:
	- $\bullet$  Select **Bridging Enable** to forward Ethernet data based on MAC addresses. Click **Spanning Tree Enable** to enable the Spanning Tree protocol.

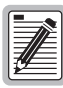

**The Spanning Tree protocol eliminates loops in a bridged LAN topology. When Spanning Tree is selected, it becomes active when bridging is enabled. If the modem is configured for routing only, Spanning Tree does not run. See ["Spanning Tree Protocol"](#page-76-1) on page 69 for more information.**

- **3** Enter the routing configuration parameters:
	- $\mathbf{o}$  Select **Routing Enable** to forward IP datagrams based on IP addresses. See ["Routing"](#page-78-0) [on page 71](#page-78-0) for more information.

Click **Static Route Table** to get a dialog to set up static routes. The modem can accept up to 32 static route entries. Go to ["Defining Static Route Entries"](#page-58-0) on page 51 to configure these parameters.

- <span id="page-56-0"></span>**4** Enter the LAN and WAN port configuration parameters:
	- Enter the **LAN IP Address** for the modem Ethernet 10/100BASE-T LAN port. The default IP address for the LAN port is 192.168.0.1. Enter the **WAN IP Address** for the ADSL (WAN) port. This option is available only if routing is enabled and you must enter a valid IP address. When routing is not enabled, the field is blank.
	- Enter the **LAN IP Net Mask** (subnet IP mask) for the modem Ethernet 10/100BASE-T LAN port. The default IP subnet mask is 255.255.255.0. Enter the **WAN IP Net Mask** (subnet IP mask) for the ADSL (WAN) port. This option is available only if routing is enabled and you must enter a valid subnet mask. When routing is not enabled, the field is blank.
	- The **LAN Bridge Port Priority** is preset to **100**. Bridge Port Priority is used when **Bridging** mode and **Spanning Tree** are both enabled and determines which modem port has higher priority when active simultaneously.

The **WAN Bridge Port Priority** is preset to **101**. Bridge Port Priority is used when **Bridging** mode and **Spanning Tree** are both enabled and determines which modem port has higher priority when active simultaneously.

- For the **LAN** and **WAN RIP Direction**, select the direction you want RIP (Routing Information Protocol) activated in **Routing** mode. See "Routing" [on page 71](#page-78-0) for more information on RIP.
- <span id="page-57-1"></span> For the **LAN** and **WAN RIP Version**, select the version of RIP used for intergateway transmissions in **Routing** mode. See "Routing" [on page 71](#page-78-0) for more information on RIP.
- 
- Enter the **LAN Default Gateway Address** (IP address) for the modem to access other LAN segments or IP addresses not in its routing table.
- Enter the **LAN Default Gateway Mask** (subnet IP mask) for the modem to access other LAN segments or IP addresses not in its routing table.
- <span id="page-57-0"></span>**5** Enter the DHCP configuration parameters:

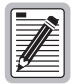

**DHCP can be enabled only when routing is enabled. If you select DHCP Enable when routing is not enabled, the modem deselects DHCP Enable when you click Submit. If you disable routing, the modem deselects DHCP Enable when you click Submit.**

 Select **DHCP Enable** to enable the modem to act as a DHCP server to automatically assign IP addresses to devices on the LAN. If you select DHCP, ensure that all devices on the LAN have the TCP/IP stack set to **obtain an IP address automatically** (see ["Setting Up the PC to Access the Modem Web Pages"](#page-34-0) on page 27).

*:*

The modem automatically enters the **Start IP Address** for the first device on the LAN as one address higher than the Ethernet port on the modem with DHCP enabled. You cannot edit this field.

Enter an IP address for a device that will provide **Primary DNS**. DNS translates human-readable machine names into IP addresses.

Enter an IP address for a device that will provide **Secondary DNS**. DNS translates human-readable machine names into IP addresses (optional).

The modem enters a default **Gateway** IP address, which is the same IP address as the Ethernet 10/100BASE-T port of the modem. You can edit this field.

- **6** Click **Submit** to accept the Brouter LAN-WAN configuration.
- **7** Some parameter changes are not permanent until you write them to NVRAM and do not take effect until you reset the modem. See ["Saving the Configuration and](#page-43-1) [Effecting Changes"](#page-43-1) on page 36.

### <span id="page-58-0"></span>**Defining Static Route Entries**

You can enter up to 32 static routing IP addresses that the modem recognizes in the routing address tables, in addition to the routing IP addresses that the modem learns. (See ["Routing"](#page-78-0) on [page 71](#page-78-0) for more information on defining static route entries.)

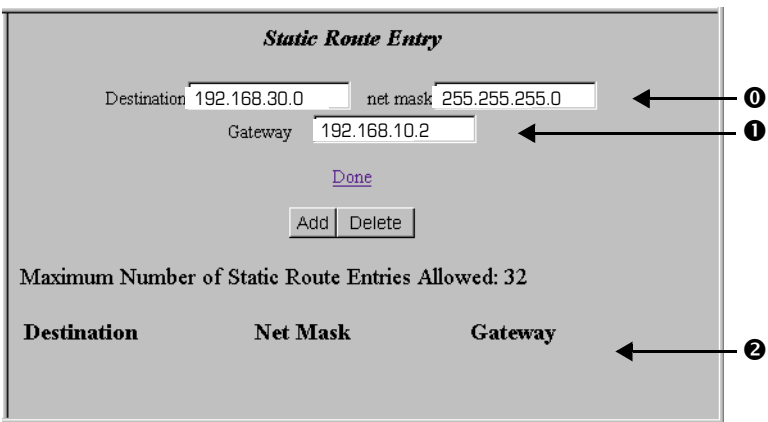

- **1** Enter static routes.
	- Enter the **Destination** IP address and **net mask** destination**.**
	- $\mathbf 0$ Enter the **Gateway** IP address to the next hop.
	- All static route entries are listed in this table after you enter the parameters in fields  $\mathbf 0$  and  $\mathbf 0$ .
- **2** Click **Add** to accept this entry.
- **3** To delete a **Static Route Entry**:
	- **a** Click the entry in the list shown in field  $\bullet$  above to select it. The entry displays in the Static Route Entry fields <sup>O</sup> and <sup>O</sup>.
	- **b** Click **Delete** to remove the entry.
- **4** Click Done when you complete all configuration additions and deletions.

# <span id="page-59-0"></span>**CONFIGURING ADSL SERVICE**

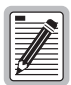

**You configure the ADSL transceiver service for both the Megabit Modem 410F and 420F from the Megabit Modem 410F (ATU-C) only using the CO End ADSL (DMT) Configuration page. From the Megabit Modem 420F (ATU-R), you view the ADSL configuration parameters from the read-only Remote End ADSL (DMT) Configuration page.**

**You must reset the ADSL link to effect ADSL configuration changes (see ["Resetting the ADSL Link"](#page-61-1) on page 54).**

Enter or view the ADSL configuration parameters. Configure items  $\bullet$  through  $\bullet$  for both downstream and upstream. Downstream transmission is from the 410F to the 420F; upstream is from the 420F to the 410F.

**1** Click **ADSL** on the **Main Menu**, then click **ADSL Configuration** on the **ADSL Menu** to access the **ADSL (DMT) Configuration** page.

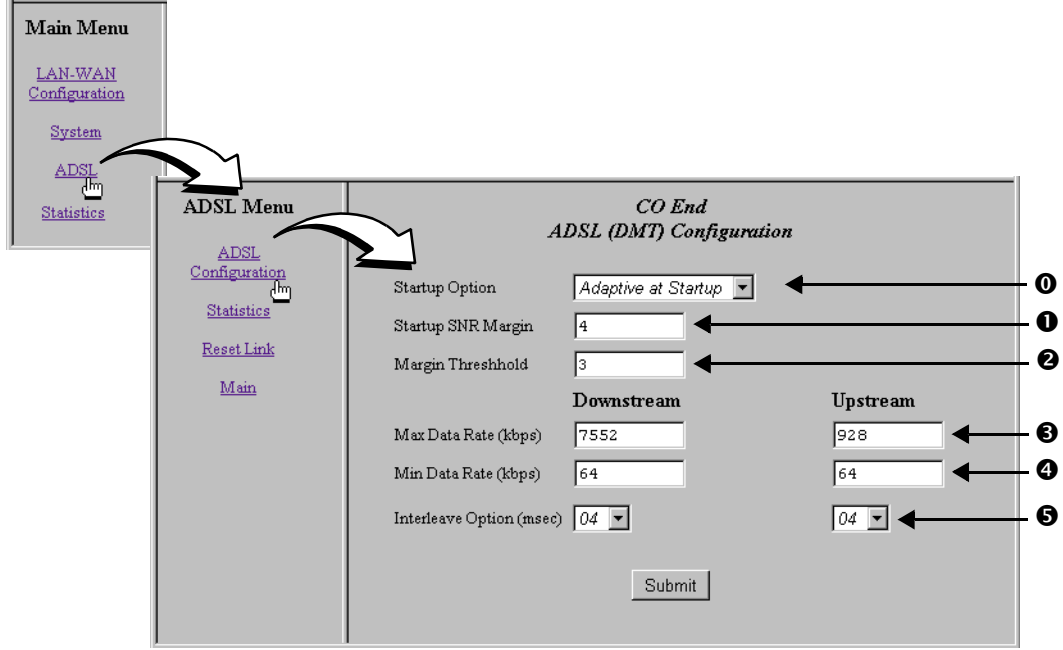

- **2** Configure the ADSL startup parameters.
	- $\bullet$  The **Startup Option** determines how an ADSL transmission rate is established when the modem is reset. The following table describes the available options.

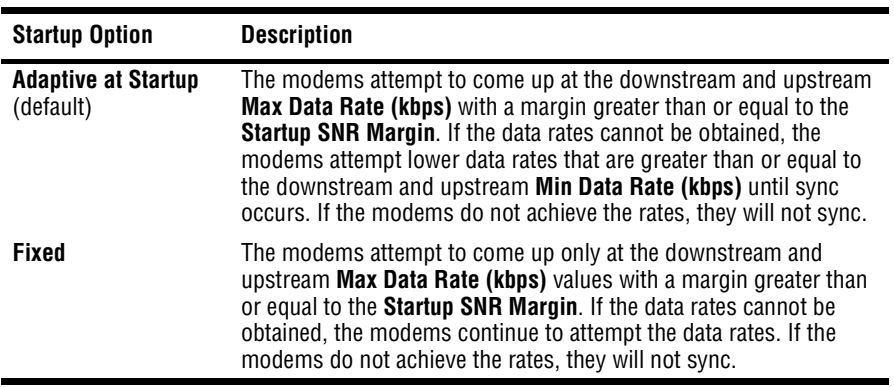

 $\mathbf 0$  Enter the **Startup SNR Margin**. The value can be any number between **0** and **15** dB. The default is **4**.

Startup SNR (Signal to Noise Ratio) margin is the margin the modem must achieve to come up.

- **3** Configure the SNR margin threshold.
	- Enter the **Margin Threshold**. The value can be any number between **0** and **15** dB. The default is **3**.

The margin threshold determines the SNR margin value below which the ADSL MAR LED on the modem front panel turns off.

- **4** Configure the ADSL downstream and upstream parameters.
	- Enter the **Max Data Rate (kbps).** The values entered should be in 32 kbps increments. If a non-32 kbps value is entered, the value is automatically rounded up to the nearest 32 kbps value. This is the maximum data rate attainable by the modems, and the data rate at which the modems sync will be equal to or less than this value as per the **Startup Option** parameter.

The downstream **Max Data Rate (kbps)** range is **64** kbps to **7552** kbps, in 32 kbps increments. The default is **7552**.

The upstream **Max Data Rate (kbps)** range is **64** kbps to **928** kbps, in 32 kbps increments. The default is **928**.

 Enter the **Min Data Rate (kbps)**. This is the minimum data rate available for the modems, and the data rate at which the modems sync will be equal to or greater than this value as per the **Startup Option** parameter.

The downstream **Min Data Rate (kbps)** range is **64** kbps to **7552** kbps, in 32 kbps increments. The default is **64**.

The upstream **Min Data Rate (kbps)** range is **64** kbps to **928** kbps, in 32 kbps increments. The default is **64**.

 Select the **Interleave Option (msec)**. For downstream and upstream, the options are **02**, **04**, **08**, and **16** msec. The default is **04**.

Higher interleave values provide more noise immunity, but increase the delay through the system.

- **5** Click **Submit** when you complete all the ADSL configuration settings.
- **6** After you make changes to the ADSL configuration, effect the configuration completing the procedures for ["Resetting the ADSL Link"](#page-61-1) on this page.

### <span id="page-61-1"></span><span id="page-61-0"></span>**Resetting the ADSL Link**

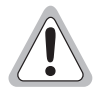

**Selecting ADSL Menu, Reset Link brings down the ADSL link between the Megabit Modem 410F and 420F.**

To effect ADSL configuration changes, you must reset the ADSL link between the Megabit Modem 410F and 420F.

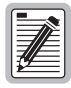

**Selecting System Menu, Reset Unit resets the modem and ADSL link (see [page 38\)](#page-45-1).**

- **1** Click **ADSL** on the **Main Menu** to access the **ADSL Menu**.
- **2** Click **Reset Link** on the **ADSL Menu**.
- **3** Do one of the following:
	- **•** Click **Proceed** to reset the ADSL link.
	- **•** Click a different **ADSL Menu** option to cancel. The ADSL link is not reset.

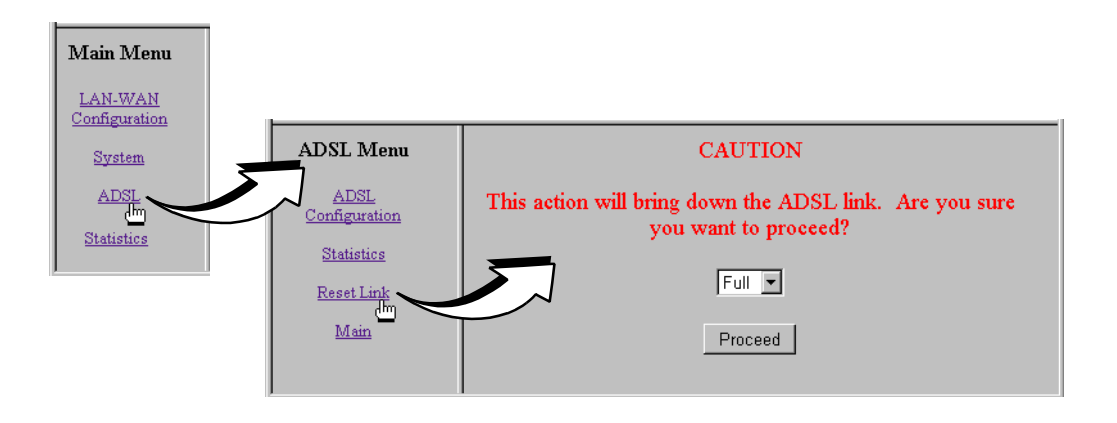

# **VIEWING STATISTICS 7**

You can view status for the ADSL link [\("Viewing ADSL Status"](#page-64-0) on this page) and for WAN and LAN statistics (["Viewing Network Statistics"](#page-66-0) on page 59).

## <span id="page-64-0"></span>**VIEWING ADSL STATUS**

The Megabit Modem 410F and 420F display the status of the ADSL link. From the **Main Menu**, select **ADSL** to display the **ADSL Menu** and **ADSL Statistics** page (see [page 57\)](#page-64-1).

<span id="page-64-1"></span>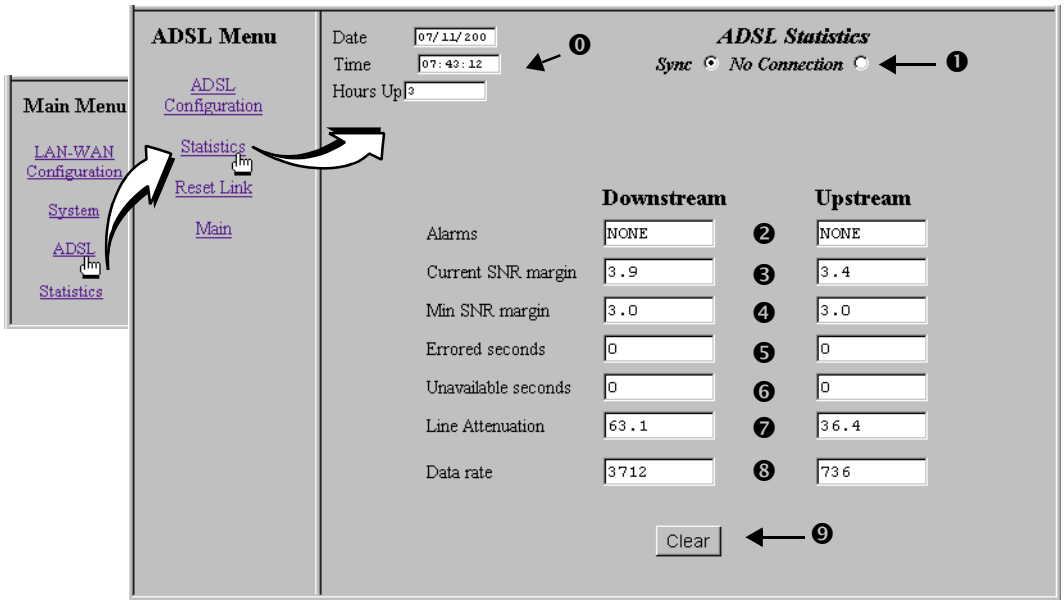

View the following ADSL statistics: Items  $\bullet$  through  $\bullet$  have downstream and upstream values.

- $\bullet$  System time and date and total hours since power on occurred.
- ADSL link is synchronized between the Megabit Modem 410F and 420F, or the link has no connection.
- Any alarm conditions, such as Loss Of Sync (LOS), Loss Of Frame (LOF), Loss Of Margin (LOM), or Loss of Cell Delineation (LCD), since power on occurred or the statistics were last cleared.
- $\bullet$  The SNR margin at which the modem is currently operating.
- Minimum SNR value recorded since power on occurred or the statistics were last cleared.
- $\bullet$  Total number of seconds that the ADSL link had errors in a 24-hour span, or since power on occurred or the statistics were last cleared (if less than 24 hours).
- Total amount of time that the lines were not available for transmission since power on occurred or the modem statistics were last cleared (total unavailable seconds).
- $\bullet$  Line attenuation in decibels.
- $\bullet$  Data rates at which the modem is connected.
- $\bullet$  Select **Clear** to reset all statistics.

# <span id="page-66-0"></span>**VIEWING NETWORK STATISTICS**

The Megabit Modem 410F and 420F display status for the LAN and WAN links. From the **Main Menu**, select **Statistics** to display the **Statistics Menu**.

### **LAN Statistics**

The Megabit Modem 410F and 420F display status for the LAN. Click **LAN Statistics** from the **Statistics Menu**.

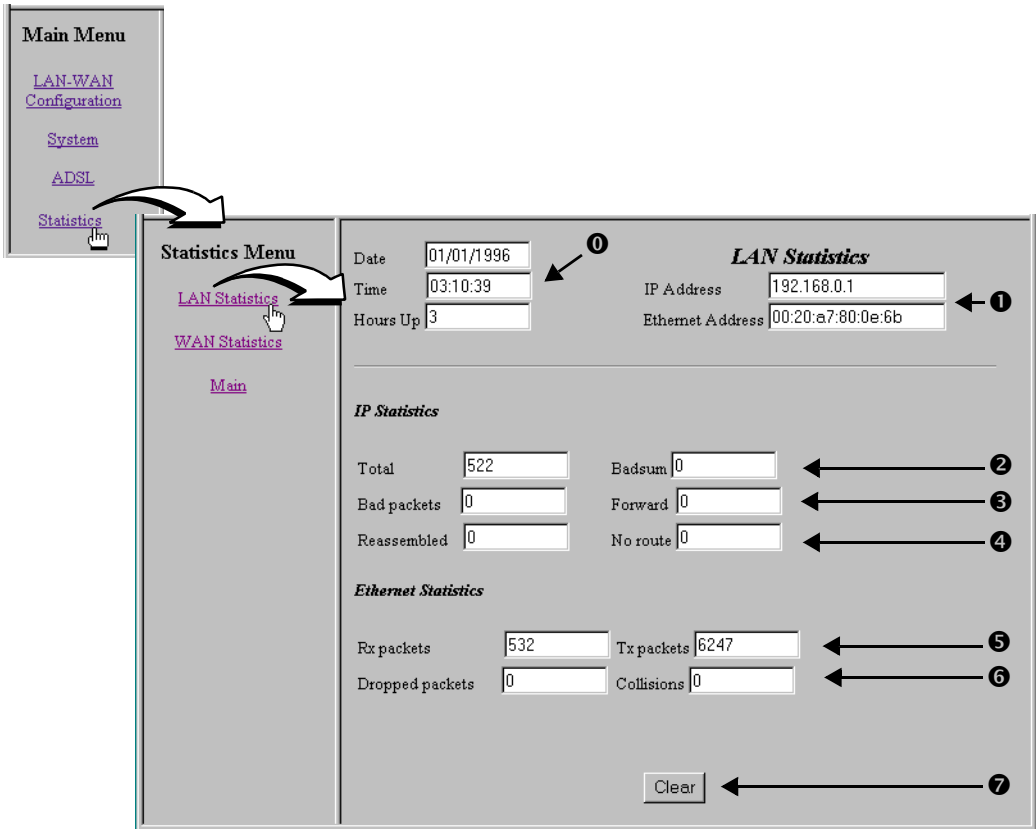

View the following LAN information:

- $\bullet$  System time and date and total hours since power on occurred.
- $\bullet$  IP and Ethernet addresses for the modem LAN port.
- Total number of IP packets processed and the number of packets with incorrect checksums since power on occurred or the statistics were last cleared.
- Number of errored packets detected at this port and the number of packets forwarded since power on occurred or the statistics were last cleared.
- Number of packets reassembled at this port and the number of transmissions where a route was not found in router table since power on occurred or the statistics were last cleared.
- Total number packets received and transmitted since power on occurred or the statistics were last cleared.
- $\bullet$  Collisions is not supported.
- $\bullet$  Selecting **Clear** resets all statistics.

### **WAN Statistics**

The Megabit Modem 410F and 420F display status for the WAN. Click **WAN Statistics** from the **Statistics Menu**.

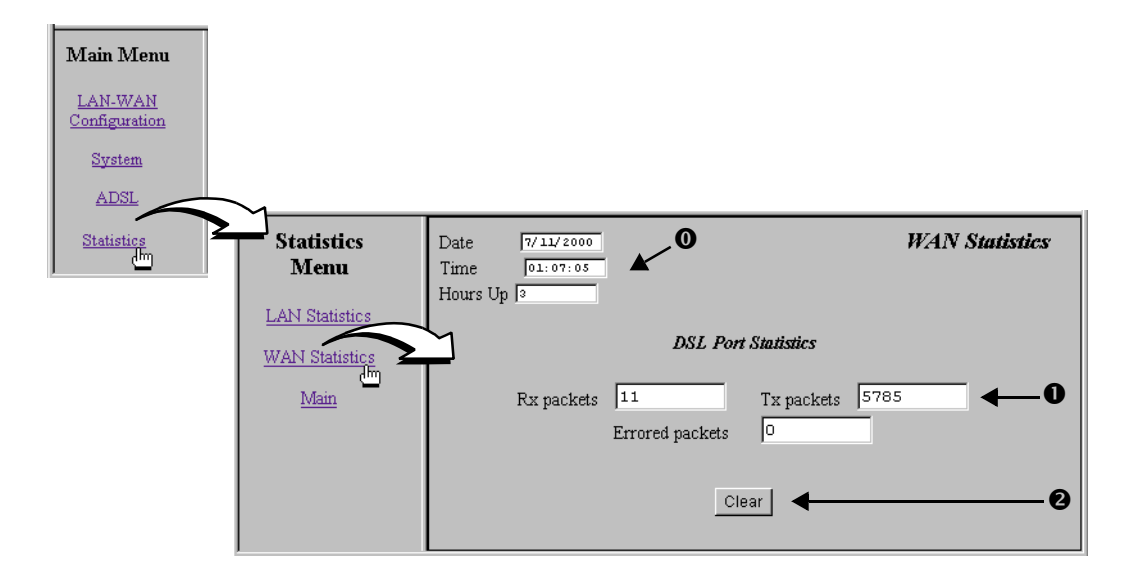

View the following WAN information:

- $\bullet$  System time and date and total hours since power on occurred.
- $\mathbf 0$  Port statistics, including the number of packets received and transmitted on the connection and the number of errored packets since power on occurred or statistics were last cleared.
- **2** Select **Clear** to reset statistics.

# **MAINTENANCE AND 88 TROUBLESHOOTING**

This section provides the following maintenance and troubleshooting procedures:

- **•** To update modem software, see this page.
- **•** For troubleshooting procedures, see [page 65](#page-72-0).

## <span id="page-70-0"></span>**UPDATING SOFTWARE**

When you need to download software upgrades to your system, use the Megabit Modem 410F and 420F Web pages [\(page 34\)](#page-41-0). You download the new software from a device on your LAN or WAN that is your TFTP server. When you configured system parameters ([Chapter 5,](#page-48-0) ["Defining TFTP Parameters"](#page-49-1) on page 42), you set up the IP address for the TFTP server and a directory path to the software. Ensure that the binary file is available to download from the TFTP server.

- **1** Click **System** on the **Main Menu** to access the **System Menu**.
- **2** Click **Upgrade Software** on the **System Menu**.
- <span id="page-70-1"></span>**3** Do one of the following:
	- **•** Click **Cancel**. The software upgrade does not occur.
	- Click **TFTP** to display the TFTP server parameters (see ["Defining TFTP Parameters"](#page-49-1) [on page 42](#page-49-1)). Ensure that they are properly specified. Click **Back** to return to **Upgrade Software**.

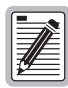

*.* **Before initiating a software upgrade, ensure that the path and file name for the modem software are properly specified.**

- **• If you specified a directory on the TFTP server when you configured system parameters, ensure that the file is in that directory.**
- **• If you left the field blank and specified the path at the TFTP server, ensure that the path points to the directory that contains the file.**
- **4** If you clicked **TFTP** in [Step 3](#page-70-1), do one of the following:
	- **•** Click **Proceed.** The modem software upgrade begins.
	- **•** Click **Cancel**. The software upgrade does not occur.
	- **•** Click **TFTP Parameters** to modify the TFTP configuration.

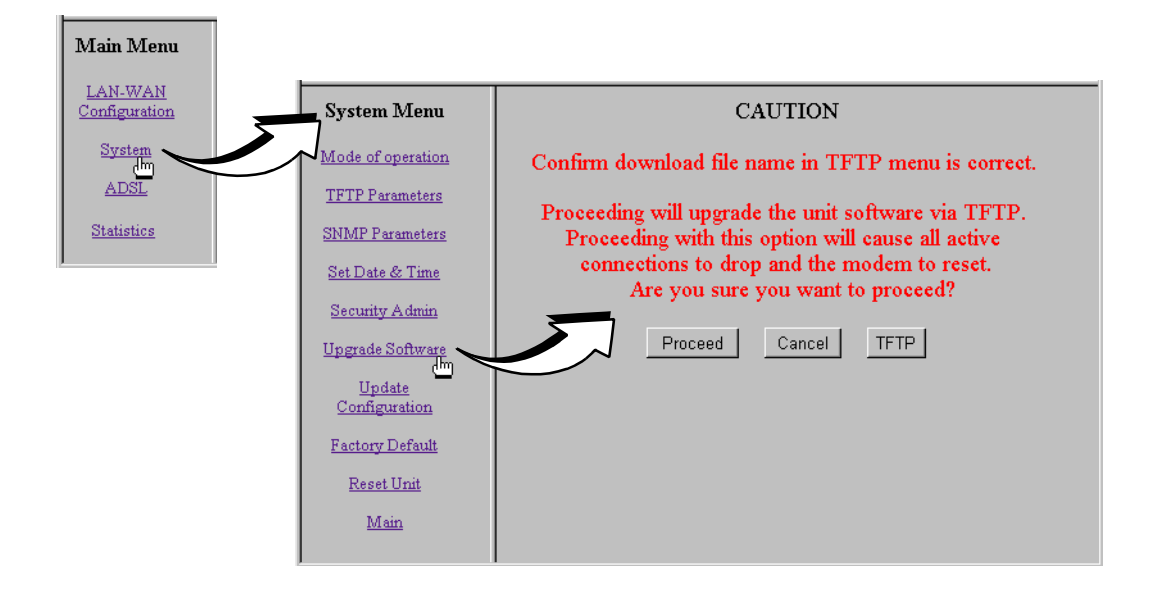
# **TROUBLESHOOTING**

<span id="page-72-2"></span><span id="page-72-0"></span>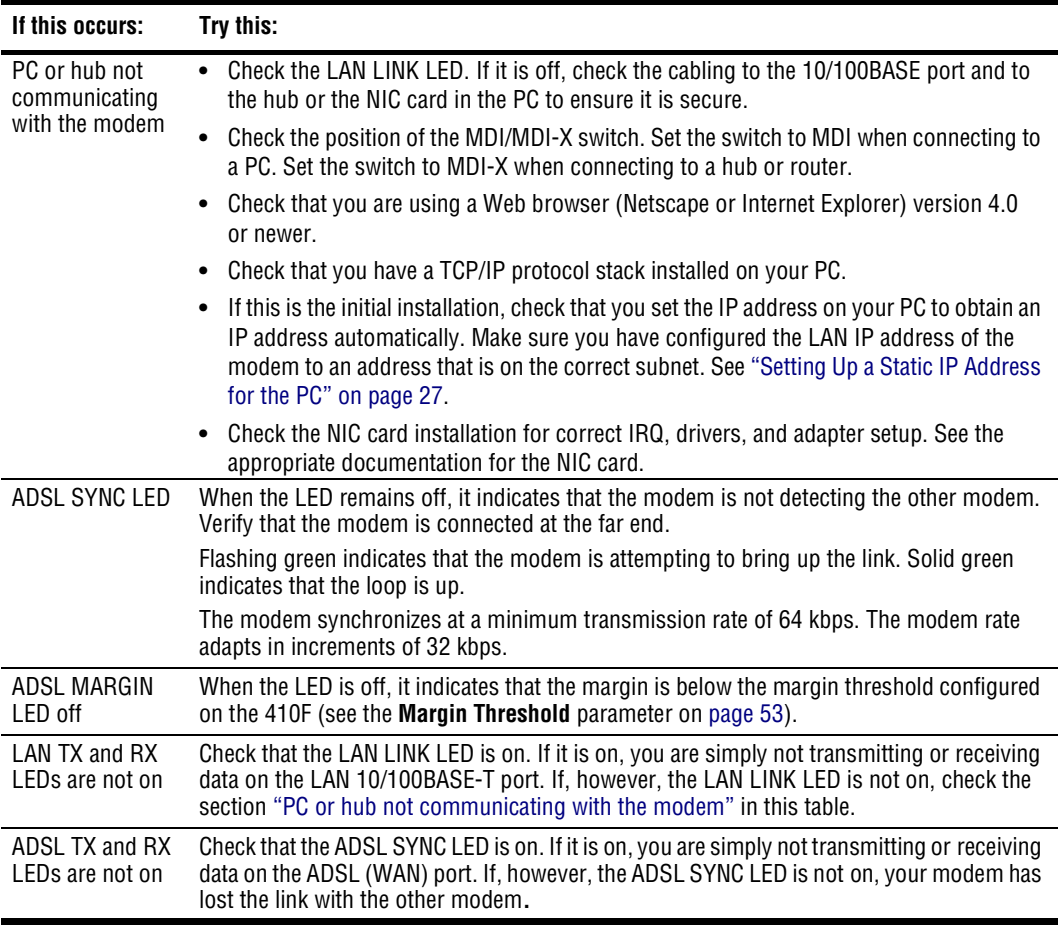

<span id="page-72-1"></span>If none of the above corrects your problem, contact ADC Technical Assistance (see [page 81\)](#page-88-0).

# **TECHNICAL REFERENCE 9**

This chapter provides technical information about features of the Megabit Modem 410F and 420F.

# **ADSL**

The DMT ADSL technology provides the high-speed transmission between the Megabit Modem 410F and 420F. This transmission occurs over a single-pair telephone line.

<span id="page-74-0"></span>Asymmetric Digital Subscriber Line (ADSL) is the technology used to transmit data between the Megabit Modem 410F and 420F at the physical layer. It provides data at asymmetric rates so that downstream traffic from the 410F to the 420F is faster than upstream traffic from the 420F to the 410F. The downstream transmission rate is up to 7.552 Mbps, while the upstream rate is up to 928 kbps.

<span id="page-74-2"></span>Discrete Multitone (DMT) is the line coding used for ADSL. Basically, it divides the bandwidth into subchannels. Some subchannels are allocated to upstream and downstream traffic.

<span id="page-74-1"></span>DMT ADSL provides rate-adaptive transmission that allows the best transmission rate determined by distance and line conditions.

# **RATE ADAPTIVE TRANSMISSION**

<span id="page-75-0"></span>The following definitions are useful for understanding the operation of the Megabit Modem:

- **•** Bit Error Rate (BER) is the ratio of received bits that are in error relative to the total number of bits received, measured over time. For example,  $10^{-7}$  BER means that on average one error occurs per 107 bits received.
- Signal to Noise Ratio (SNR) is the ratio (typically expressed in dB) of the received signal power to the received noise power. It is a measure of the quality of the transmission.
- Margin (SNR margin) is the amount of degradation in SNR that the system can tolerate under the current conditions and still achieve  $10^{-7}$  BER. A margin of 6 dB, for example, means that the SNR can degrade by 6 dB and still provide a performance of  $10^{-7}$  BER. The Megabit Modem 410F and 420F have a margin configuration option that defaults to 3 dB, but can be set anywhere between 0 to 15 dB.
- **•** Reach is the longest loop length that the system can support with a given margin.

### **Rate Adaptation**

With ADC's rate adaptive technology, the Megabit Modem 410F and 420F can automatically startup or adjust to the fastest speed possible, given the transmission distance and line conditions. Or, you can set the modem to a specific rate. For details, see the **Startup Option** parameter on [page 53](#page-60-1). For information about setting the maximum and minimum data rates for upstream and downstream transmission, see the **Max Data Rate (kbps)** and **Min Data Rate (kbps)**  parameters on [page 54.](#page-61-0)

### **Reach, Data Rate, SNR Margin, and Noise Environment**

The maximum transmission rate of the Megabit Modem 410F and 420F is determined by distance, SNR margin, and the condition of the line (wire gauge, condition noise environment). The figure on [page 78](#page-85-0) shows the relationship between reach and data rate for a given set of conditions. The plots can be used to determine the achievable reach at a given data rate, or they may be used to determine the achievable data rates at a given distance. In all cases except the no noise case, a margin of 4 dB was allocated above the SNR that provides a  $10^{-7}$  BER.

# **BRIDGING AND ROUTING**

### **Bridging**

<span id="page-76-0"></span>You can configure the Megabit Modem 410F and 420F as a bridge to forward Ethernet data based on MAC addresses.

### **MAC Layer Bridging**

<span id="page-76-1"></span>A bridge moves information across an internetwork from a source to a destination at the link layer (of an OSI reference model). The information is sent to a physical address known as a Media Access Control (MAC) address. The Megabit Modem 410F and 420F provide transparent Ethernet MAC-layer bridging. The bridge learns up to 1024 addresses.

### <span id="page-76-2"></span>**Spanning Tree Protocol**

The Megabit Modem 410F and 420F support the 802.1d Spanning Tree protocol, which eliminates loops in a LAN topology by partitioning out redundant links between LAN segments. This ensures that there is only one path, or link, between any two nodes on the network. If this link goes down, Spanning Tree re-enables partitioned links to create a new loop-free topology if possible.

An example of the active topology is shown on [page 70.](#page-77-0) In this example, the spanning tree algorithm partitions out the bridge from LAN A to LAN B and the link from ENET2 to Bridge 5.

### **Example LAN Physical Network**

This physical configuration is valid only when used with Spanning Tree to eliminate loops.

<span id="page-77-0"></span>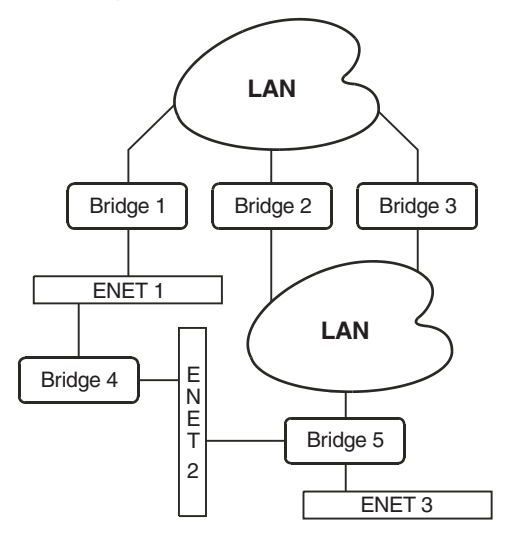

**Loop-free Topology Using Spanning Tree Protocol**

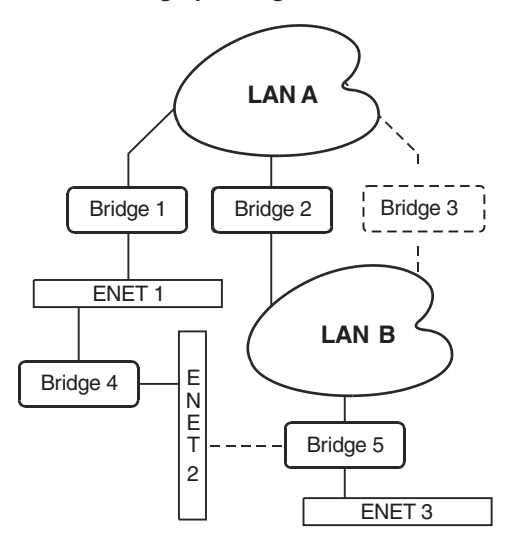

### **Routing**

You can configure the Megabit Modem 410F and 420F router to route Ethernet-encapsulated IP datagrams based on IP addresses. Use Routing Information Protocol (RIP) to automatically identify the route from the connection on the transmitting modem to the receiving modem. You can specify the direction and version of RIP that allows other routers to update their routing tables automatically (for example, information on how many hops between destinations) with the **RIP Version** and **RIP Direction** parameters (see [page 50\)](#page-57-0). The version of RIP you select for the connection must match the version on the receiving modem. Versions RIP 1 and RIP 1 compatible use broadcast. Version RIP 2 uses multicast.

<span id="page-78-1"></span>The router also learns addresses. In addition to the addresses it learns, you can add 32 static route entries using the **Static Route Entry** page (see [page 51](#page-58-0)). Through the static IP routing feature, you can configure the modem as an IP router with statically programmed route entries. You can enable this function to provide broadcast filtering and to prevent eavesdropping by specifying multiple destination gateways. When static IP routing is enabled, you can access only specific remote IP subnets or hosts.

Since IP routers make forward or filter decisions based on the network-layer IP address instead of the MAC hardware address, MAC-level broadcast frames are prevented from reaching unwanted destinations in the network.

### <span id="page-78-0"></span>**DHCP**

The Megabit Modem 410F and 420F support Dynamic Host Configuration Protocol (DHCP). If you enable DHCP, the modem acts as a DHCP server and automatically assigns IP addresses to devices on the LAN. Ensure that the TCP/IP properties are set on the PC operating system (such as Microsoft Windows 95) to automatically obtain the IP address from the modem.

# <span id="page-79-2"></span>**MANAGEMENT PROTOCOLS**

Simple Network Management Protocol (SNMP) is used to configure system and bridge parameters, to monitor statistics, and to perform advanced management tasks.

### **SNMP**

This management protocol specifies how to send information between a Network Management System (NMS) and managed devices on a network. Managed devices run a program called an agent. The agent interprets SNMP requests and responds to them. The NMS communicates with the agents in the managed devices to:

- **•** set configuration
- **•** get configuration
- **•** get status

A Management Information Base (MIB) defines the configuration and status parameters. The Internet Engineering Task Force (IETF) specifies standard MIBs for certain types of devices, ensuring any NMS can manage them. Additionally, vendors can issue proprietary MIBs for their devices to fit specific needs.

### <span id="page-79-1"></span>**MIB and Trap Support**

Each managed device has configuration, status, and statistical information that defines its functionality and operational capabilities. These elements make up the MIB for the device being managed. The MIB defines the kind of information an NMS can retrieve from a managed device, and the settings an NMS can control in a managed device. See ["MIBs and Traps"](#page-84-0) on [page 77](#page-84-0) for a listing of the MIBs and traps that the Megabit Modem 410F and 420F support.

# **DNS RESOLUTION**

<span id="page-79-0"></span>If you want Domain Name System (DNS) resolution, you need to specify the IP address for a device to be the DNS resolver. You can also specify another IP address to designate a second device for a secondary DNS resolver. The DNS device maps human-readable addresses to IP addresses. A human-readable address is one such as maggie.copro.company.com that contains a host name and domain. The DNS resolver maps that name to the IP address that is a numeric (four octet) value such as 192.168.30.25 (see [page 50](#page-57-1) for the example on how to configure a DNS address).

# <span id="page-80-0"></span>**TFTP SERVER**

Trivial File Transfer Protocol (TFTP) is the TCP/IP standard for file transfer. It provides the service with minimal capability and minimal overhead. TFTP uses UDP for connectionless delivery.

# <span id="page-82-2"></span><span id="page-82-0"></span>**SPECIFICATIONS AND DATA A**

# <span id="page-82-3"></span>**WAN INTERFACE SPECIFICATIONS**

The following are the specifications for the ADSL (Asymmetric Digital Subscriber Line):

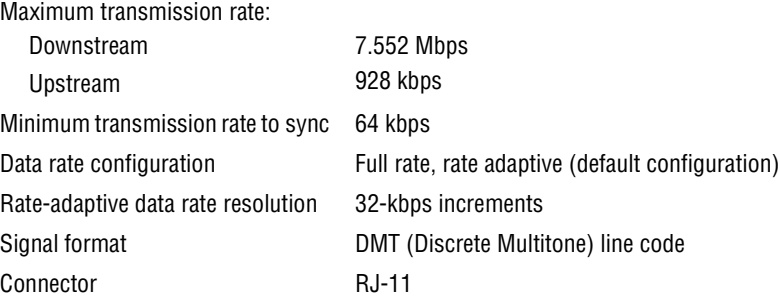

# <span id="page-82-1"></span>**LAN INTERFACE SPECIFICATIONS**

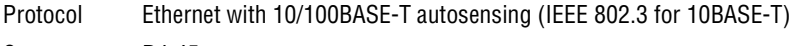

Connector RJ-45

# <span id="page-83-2"></span>**PHYSICAL SPECIFICATIONS**

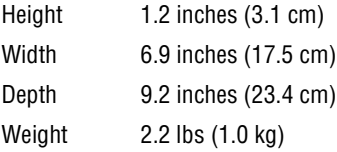

# <span id="page-83-3"></span>**POWER SUPPLY**

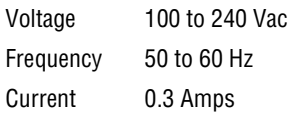

# <span id="page-83-1"></span>**ENVIRONMENTAL**

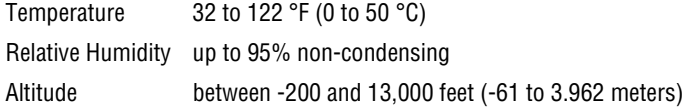

# <span id="page-83-0"></span>**COMPLIANCE**

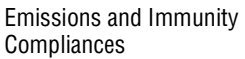

Operations and Safety Compliances

- **•** FCC Part 15, Subpart B, Class B
- **•** CE (EN 55022 and EN 50082-1)
- **•** cUL
- **•** UL-1950
- **•** CE (EN 300 386-01)
- **•** ICE 950

# <span id="page-84-1"></span>**PROTOCOLS**

- **•** ANSI/IEEE Std 802.1D Information Technology Telecommunications and information exchange between systems – Local area networks – Media access control (MAC) bridges
- **•** RFC 768 User Datagram Protocol
- **•** RFC 791 Internet Protocol
- **•** RFC 792 Internet Control Message Protocol
- **•** RFC 826 Ethernet Address Resolution Protocol
- **•** RFC 1058 Routing Information Protocol (RIP-I)
- **•** RFC 1157 Simple Network Managing Protocol (SNMP)
- **•** RFC 1350 The TFTP Protocol (revision 2)
- **•** RFC 1483 Multiprotocol Encapsulation over ATM Adaption Layer 5
- **•** RFC 1723 Routing Information Protocol Version 2 (RIP-II) Carrying Additional Information
- **•** RFC 2131 Dynamic Host Configuration Protocol (DHCP)
- **•** RFC 2132 DHCP Options and BOOTP Vendor Extensions

# <span id="page-84-0"></span>**MIBS AND TRAPS**

- **•** RFC 1213 Management Information Base for Network Management of TCP/IP-based Internets: MIB-II
- **•** RFC 1215 Convention for defining traps for use with the SNMP
- **•** RFC 1493 Definitions of Managed Objects for Bridges
- **•** RFC 1695 Definitions of Managed Objects for ATM Management Version 8.0 using SMIv2
- **•** RFC 1724 RIP Version 2 MIB Extensions
- **•** RFC 2662 Definitions of managed objects for ADSL lines (Also DSL Forum TR-006)
- **•** PairGain Agent MIB
- **•** PairGain Tiger MIB

# <span id="page-85-0"></span>**RATE VS. REACH**

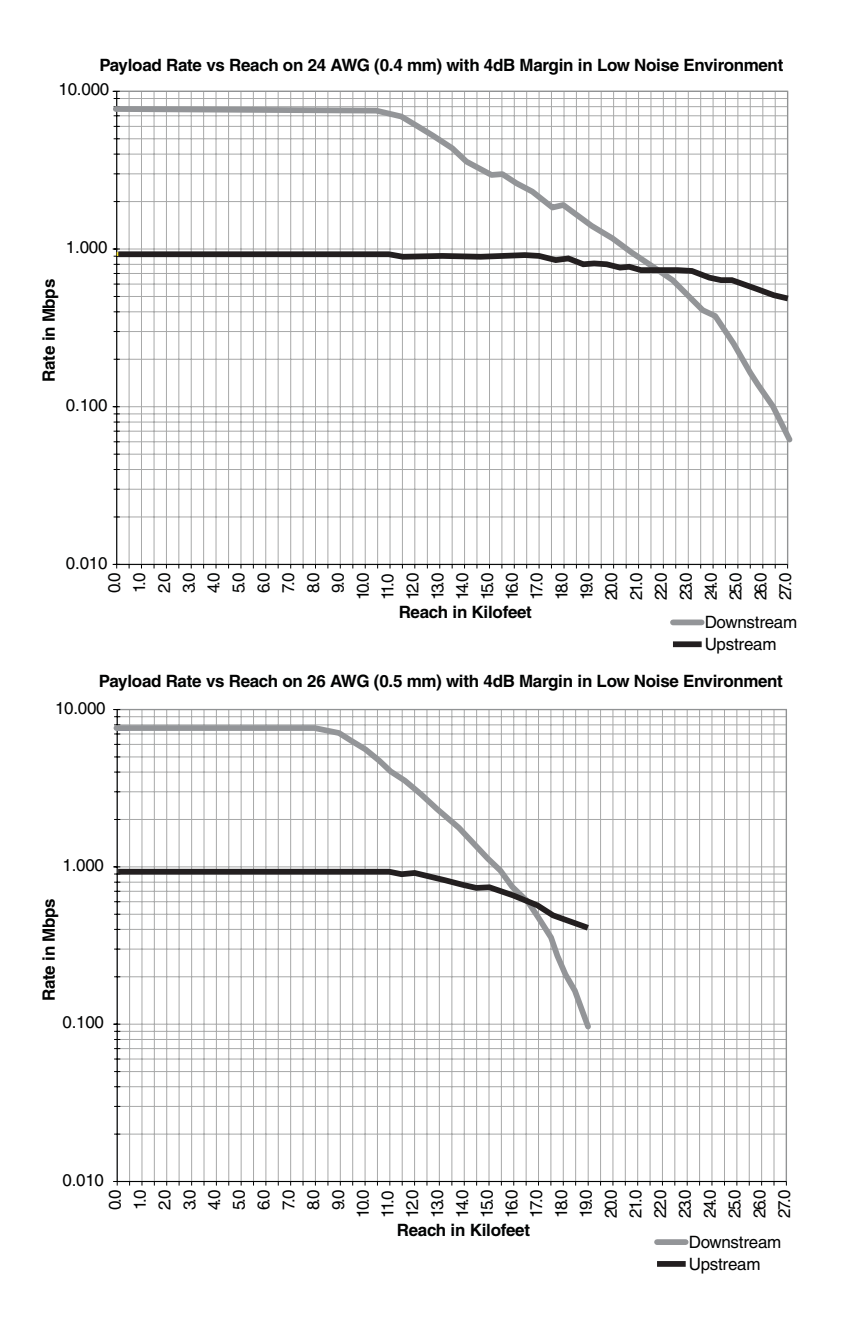

## **HARDWARE**

The following provides additional information about Megabit Modem 410F and 420F such as the installation kit and modem connectors pinouts.

### <span id="page-86-0"></span>**Installation Kit**

The following items are included in the installation kit and are used to install each Megabit Modem 410F and 420F as shown in [Chapter 3 on page 11](#page-18-0).

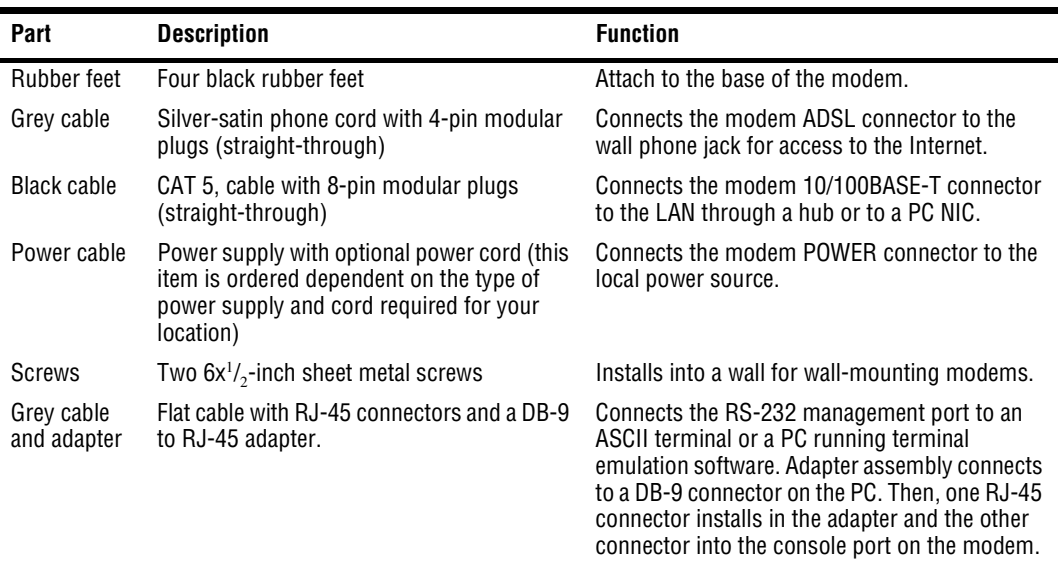

### <span id="page-87-2"></span>**Connector Pinouts**

You may choose to make your own cables for the ADSL RJ-11 connector and the 10/100BASE-T Ethernet connector on the rear of the modem. The following sections provide the pinout information you need.

### <span id="page-87-1"></span>**ADSL Port**

The following table shows the signal on each pin for the ADSL port. The connector for this interface is an RJ-11. See [page 14](#page-21-0) for the location of this port.

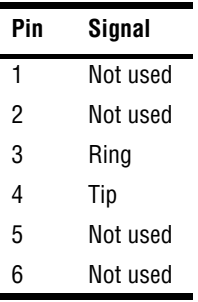

### <span id="page-87-0"></span>**10/100BASE-T Port**

The following table shows the signal on each pin when the switch is in either the MDI or the MDI-X position for the 10/100BASE-T port. The connector for this interface is an RJ-45. See [page 14](#page-21-0) for the location of this port.

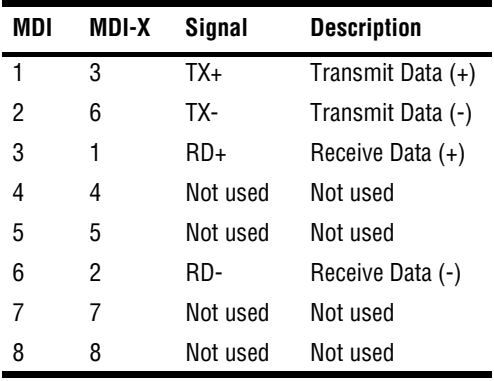

# <span id="page-88-1"></span>**B B B B AND WARRAUTY AND WARRANTY**

This chapter describes how to contact ADC for technical support and warranty service.

### <span id="page-88-0"></span>**TECHNICAL SUPPORT**

Technical support is available 24 hours a day, 7 days a week by contacting the ADC Wireline Systems Division Customer Service Engineering Group at one of the following numbers:

- **•** Telephone: 800.638.0031 714.730.3222
- **•** Fax: 714.832.9924
- **•** Email wsd support@adc.com

A Customer Service Engineer answers technical assistance calls Monday through Friday between 7:30 AM and 5:30 PM, Pacific Time, excluding holidays. At all other times, an on-duty Customer Service Engineer returns technical assistance calls within 30 minutes.

# <span id="page-88-2"></span>**WORLD WIDE WEB**

Avidia product information can be found at *http://www. pairgain.com* using any web browser. To download product manuals from the Customer Site portion of the web page, you need to provide a customer password. If you do not have a password, contact your sales representative.

### <span id="page-89-0"></span>**LIMITED WARRANTY**

ADC DSL Systems, Incorporated ("ADC") warrants that, for a period of twelve (12) months from the date of shipment, the hardware portion of its products will be free of material defects and faulty workmanship under normal use. ADC's obligation, under this warranty, is limited to replacing or repairing, at ADC's option, any such hardware product which is returned during the 12-month warranty period per ADC's instructions and which product is confirmed by ADC not to comply with the foregoing warranty.

ADC warrants that, for a period of 90 days from the date of purchase, the software furnished with its products will operate substantially in accordance with the ADC published specifications and documentation for such software. ADC's entire liability for software that does not comply with the foregoing warranty and is reported to ADC during the 90-day warranty period is, at ADC's option, either (a) return of the price paid or (b) repair or replace of the software. ADC also warrants that, for a period of thirty (30) days from the date of purchase, the media on which software is stored will be free from material defects under normal use. ADC will replace defective media at no charge if it is returned to ADC during the 30-day warranty period along with proof of the date of shipment.

The transportation charges for shipment of returned products to ADC will be prepaid by the Buyer. ADC will pay transportation charges for shipment of replacement products to Buyer, unless no trouble is found (NTF), in which case the Buyer will pay transportation charges.

ADC may use reconditioned parts for such repair or replacement. This warranty *does not* apply to any product which has been repaired, worked upon, or altered by persons not authorized by ADC or in ADC's sole judgment has been subjected to misuse, accident, fire or other casualty, or operation beyond its design range.

Repaired products have a 90-day warranty, or until the end of the original warranty period—whichever period is greater.

ADC DISCLAIMS ALL OTHER WARRANTIES, EITHER EXPRESS OR IMPLIED, INCLUDING BUT NOT LIMITED TO IMPLIED WARRANTIES OF MERCHANTABILITY AND FITNESS FOR A PARTICULAR PURPOSE, WITH RESPECT TO ITS PRODUCTS AND ANY ACCOMPANYING WRITTEN MATERIALS. FURTHER, ADC DOES NOT WARRANT THAT SOFTWARE WILL BE FREE FROM BUGS OR THAT ITS USE WILL BE UNINTERRUPTED OR REGARDING THE USE, OR THE RESULTS OF THE USE, OF THE SOFTWARE IN TERMS OF CORRECTNESS, ACCURACY, RELIABILITY OR OTHERWISE.

# **ADVANCE REPLACEMENT**

Any product determined by ADC not to comply with the applicable warranty within 30 calendar days from the date of shipment to the Buyer, or as otherwise authorized, are eligible for advance replacement free of charge. A replacement product will be shipped to the Buyer within 24 hours of ADC's receipt of notification from the Buyer.

If products returned to ADC for advance replacement are not received by ADC within 30 calendar days of shipment of the replacement product or if no trouble is found (NTF) as determined by ADC, the Buyer will be responsible for payment of the cost of the replacement product.

# **BILLING**

ADC's repair of products returned for repair, replacement, or credit, whether in warranty or out of warranty, which is found to be damaged due to customer negligence or which has had parts removed will be billed on a time and material basis.

In the event that the returned equipment is not covered by warranty, ADC will contact the customer with the estimated repair or replacement charges and obtain customer disposition of the product if a purchase order has not been provided.

Equipment returned for repair or replacement is subject to a \$70 per unit NTF (no trouble found) charge in the event that diagnostic evaluation reveals no evidence of functional failure or physical defects.

# **RETURNING A PRODUCT**

To return equipment to ADC Wireline Systems Division:

- **1** Locate the number of the purchase order under which the equipment was purchased. You will need to provide this number to ADC Wireline Systems Division Customer Service to obtain a return authorization.
- **2** Call or write ADC Wireline Systems Division Customer Service to ask for a Return Material Authorization (RMA) number and any additional instructions. Use the telephone number, fax number, or email address listed below:
	- **•** Telephone: 800.370.9670
	- **•** Fax: 714.832.9923
	- **•** Email Address: rma@adc.com
- **3** Include the following information, in writing, along with the equipment you are returning:
	- **•** Company name, address, telephone number, and the name of a person Customer Service can contact regarding this equipment.
	- **•** The purchase order number provided to Customer Service when the RMA number was requested.
	- A description of the equipment, as well as the number of units that you are returning. Be sure to include the model and part number of each unit.
	- The shipping address to which Customer Service should return the repaired equipment.
	- **•** The reason for the return:
		- The equipment needs an ECO/ECN upgrade.
		- The equipment is defective.

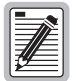

### **If the equipment is defective, please tell us what you observed just before the equipment malfunctioned. Be as detailed in your description as possible.**

- **–** If there is another reason for returning the equipment, please let us know so we can determine how best to help you.
- **4** Pack the equipment in a shipping carton.

**5** Write the ADC Wireline Systems Division address and the Return Material Authorization Number you received from Customer Service clearly on the outside of the carton and return to:

ADC Wireline Systems Division 14352 Franklin Ave. Tustin, CA 92780-7013

Attention: **RMA (Number)**

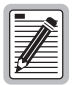

**All shipments are to be returned prepaid. ADC will not accept any collect shipments.**

# **GLOSSARY**

This glossary defines terminology from the perspective of the Megabit Modem 410F and 420F.

<span id="page-94-1"></span><span id="page-94-0"></span>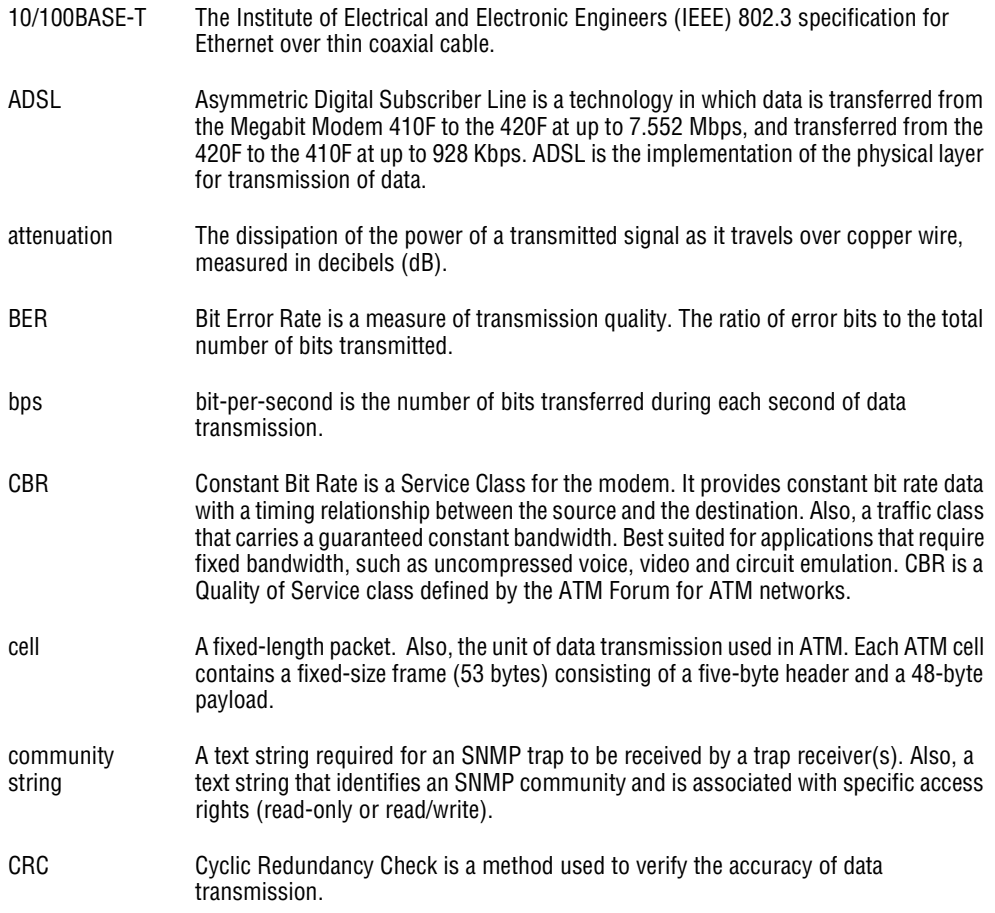

<span id="page-95-2"></span><span id="page-95-1"></span><span id="page-95-0"></span>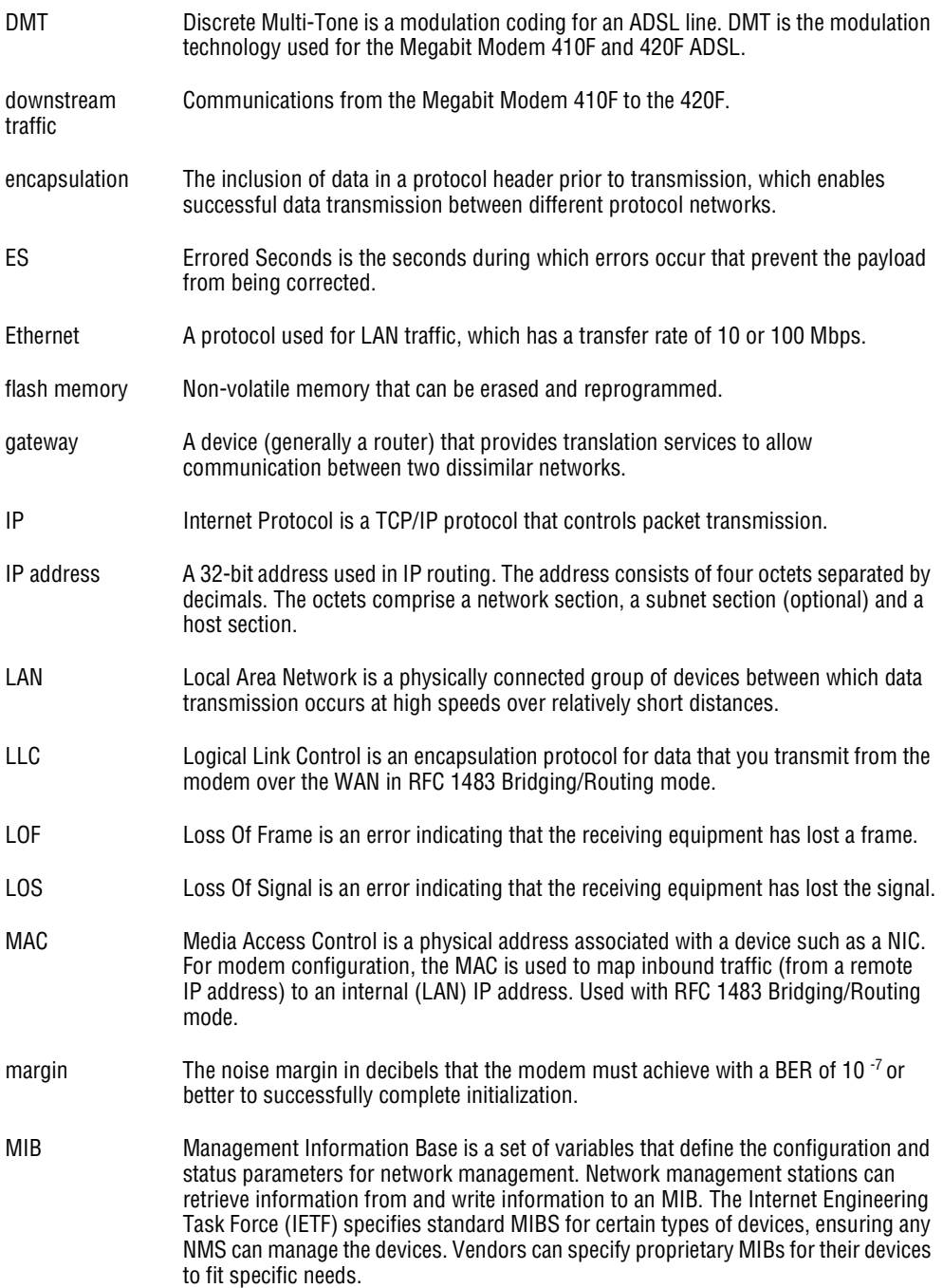

<span id="page-96-0"></span>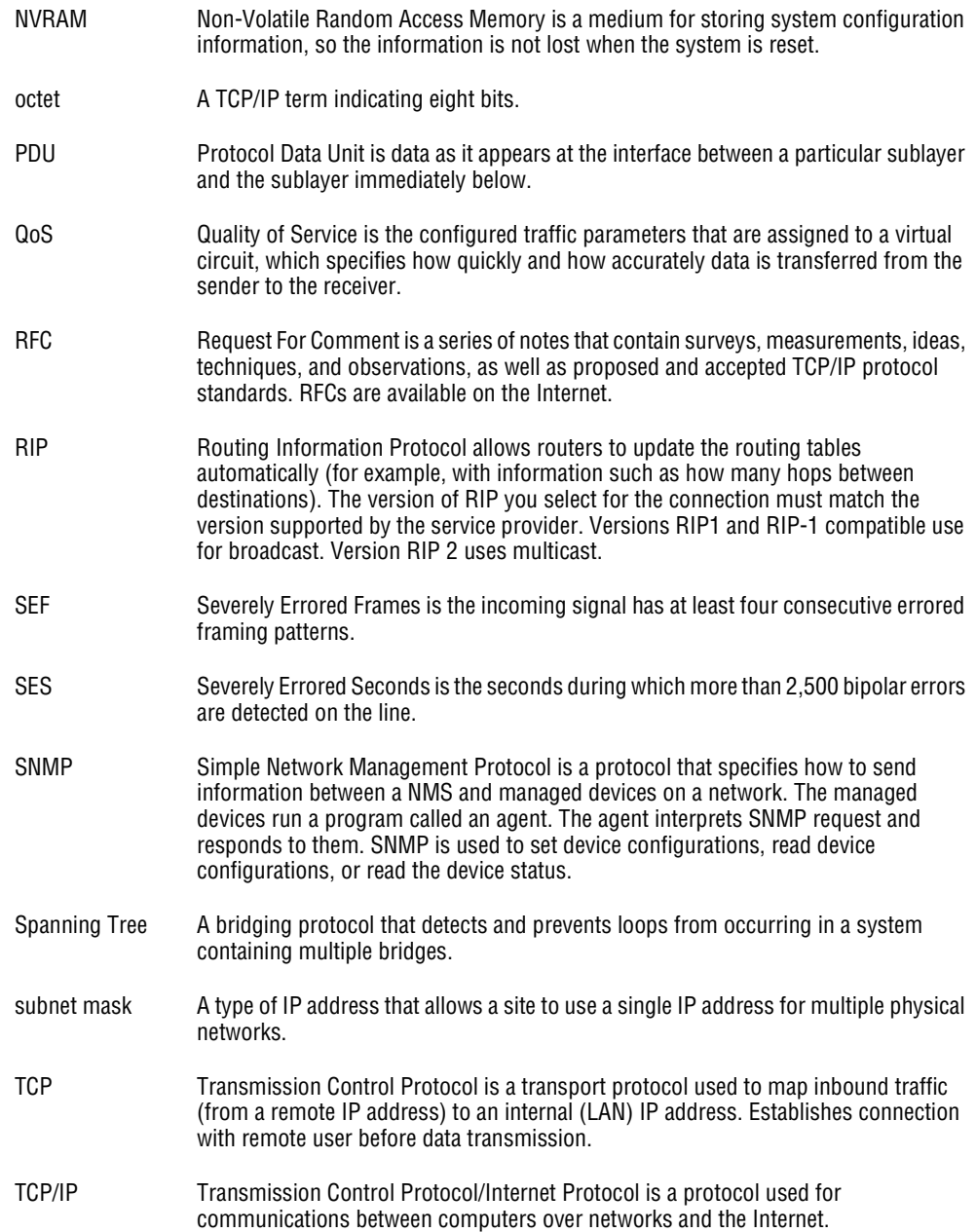

<span id="page-97-1"></span><span id="page-97-0"></span>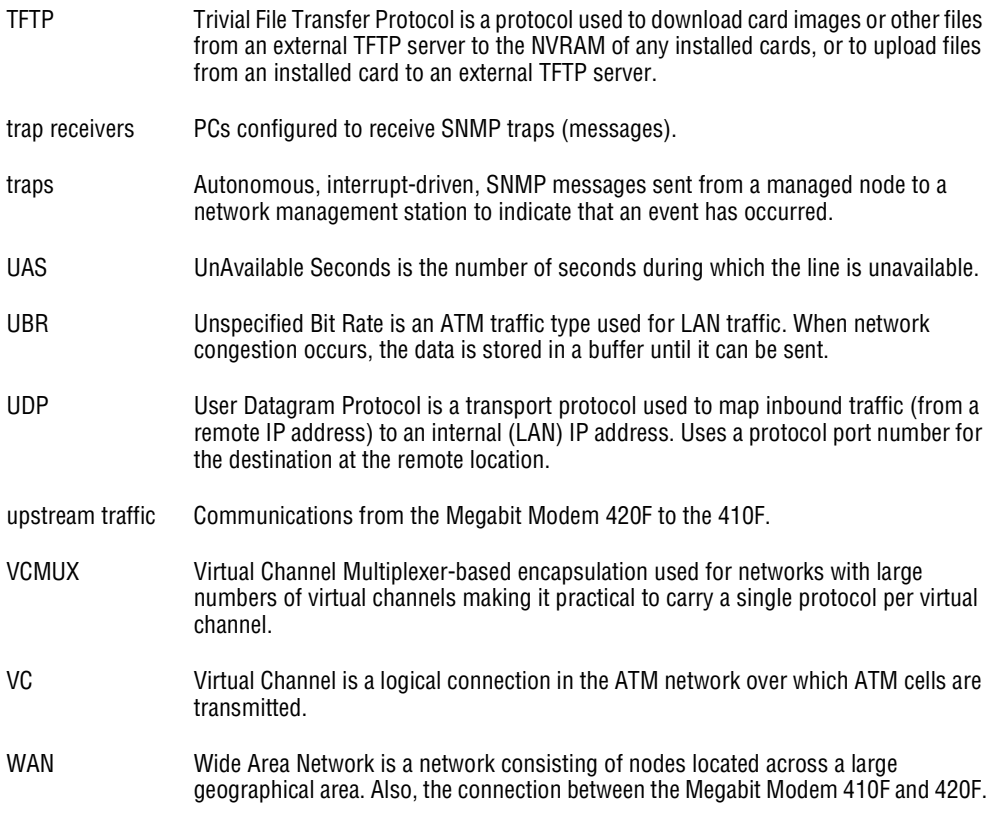

# **INDEX**

### **Numerics**

#### 10/100BASE-T

[connector pinouts 80](#page-87-0) [description 87](#page-94-0) 410F and 420F Web pages [accessing 34](#page-41-0) [configuring 30](#page-37-0)

### **A**

[accessing 410F and 420F Web pages 34](#page-41-0) ADSL [configuring 52](#page-59-0) [connector pinouts 80](#page-87-1) [description 67,](#page-74-0) [87](#page-94-1) [DMT 67](#page-74-1) [reset link 55](#page-62-0) [specifications 75](#page-82-0) [viewing status 57,](#page-64-0) [58](#page-65-0) [ADSL link, reset 54](#page-61-1) ADSL menu [configuration 52](#page-59-0) [reset link 55](#page-62-1) [statistics 57](#page-64-1) asymmetric digital subscriber line *[See](#page-8-0)* ADSL [attaching modem feet 12](#page-19-0)

### **B**

[back panel 13,](#page-20-0) [14](#page-21-1) [bridge/router 47,](#page-54-0) [69](#page-76-0) **C** cables [installation 14](#page-21-2) [requirements 11](#page-18-1) [compliance 76](#page-83-0) configuration [introduction 1](#page-8-1) [saving 36](#page-43-0) [through RS-232 MGMT port 24](#page-31-0) [Web browser 1](#page-8-1) [configuration choices 9](#page-16-0) configuring [410F and 420F Web pages 30](#page-37-0) [ADSL 52](#page-59-0) [DHCP 50](#page-57-2) [LAN 48](#page-55-0) [PC 27](#page-34-1) [ports 47](#page-54-1) [system settings 41](#page-48-0) [through the RS-232 MGMT port 24](#page-31-0) [WAN 48](#page-55-1) [Web browser 30](#page-37-1)

connecting [cables 14](#page-21-2) [modem feet 12](#page-19-0) [connector pinouts 15,](#page-22-0) [80](#page-87-2)

### **D**

defining [SNMP parameters 43](#page-50-0) [static route table entries 51](#page-58-1) [TFTP parameters 42](#page-49-0) [time and date 45](#page-52-0) [deleting static route table entries 51](#page-58-2) descriptions [10/100BASE-T 87](#page-94-0) [ADSL 67,](#page-74-0) [87](#page-94-1) [bridge/router 69](#page-76-1) DHCP<sub>71</sub> [DMT 67,](#page-74-2) [88](#page-95-0) [downstream 88](#page-95-1) [MAC 88](#page-95-2) [modem 1](#page-8-2) [power cable 9](#page-16-1) [rate adaptive transmission 68](#page-75-0) [subnet mask 89](#page-96-0) [TFTP 90](#page-97-0) [upstream 90](#page-97-1) **DHCP** [configuring 50](#page-57-2) [description 71](#page-78-0)

[setting up the PC 24](#page-31-1)

[DMT ADSL 67](#page-74-1)

[DMT description 67,](#page-74-2) [88](#page-95-0) [DNS resolution 72](#page-79-0) downstream [description 88](#page-95-1) [transmission rate 67](#page-74-0) dynamic host configuration protocol *[See](#page-9-0)* DHCP

### **E**

[entering static route table entries 51](#page-58-3)

### **F**

[factory default values 39](#page-46-0) features [applications 3](#page-10-0) [autodetecting 10/100BASE-T Ethernet port 2](#page-9-1) [DHCP 2](#page-9-2) [downstream transmission rate 2](#page-9-3) [LEDs 2](#page-9-4) [modem 2](#page-9-3) [overview 2](#page-9-3) [SNMP agent 2](#page-9-5) [technology 2](#page-9-3) [TFTP 2](#page-9-6) [transmission speeds 2](#page-9-3) [upstream transmission rate 2](#page-9-3) [Web-based interface 2](#page-9-7) [flat-surface mounting 7](#page-14-0)

### **I**

installation [cable types 11](#page-18-1) [introduction 1](#page-8-1) [kit 79](#page-86-0) [requirements 5](#page-12-0) [installing the modem 11](#page-18-0) [attaching feet 12](#page-19-0) [cabling 14](#page-21-2) [flat-surface mounting 7](#page-14-1) [setting MDI/MDI-X switch 13](#page-20-1) [wall mounting 8](#page-15-0) [IP routing 71](#page-78-1)

### **L**

[configuring 48](#page-55-0) [interface specifications 75](#page-82-1) [viewing statistics 59](#page-66-0) [layer bridging 69](#page-76-2) [limited warranty 82](#page-89-0)

LAN

M<sub>AC</sub>

### **M**

[description 88](#page-95-2) [layer bridging 69](#page-76-2) main menu [ADSL 57](#page-64-0) [information 34](#page-41-1) [statistics 59](#page-66-1) [MDI/MDI-X switch 13](#page-20-1) [Megabit Modem Configuration and Management](#page-41-2) Tool 34 [Megabit Modem Setup Menu 24](#page-31-2) [MIB and trap support 72](#page-79-1) [MIBs 77](#page-84-0) modem [adaption rate 65](#page-72-1) [applications 3](#page-10-0) [attaching feet 12](#page-19-0) [description 1](#page-8-2) [features 2](#page-9-3) [flat-surface mounting 7](#page-14-0) [installation 11](#page-18-0) [obtaining IP Address automatically 27](#page-34-2) [overview 1](#page-8-3) [resetting 38](#page-45-0) [resetting to factory default values 39](#page-46-0) [setting MDI/MDI-X switch 13](#page-20-1) [storage 6](#page-13-0) [unpacking 5](#page-12-1) [wall mounting 8](#page-15-1) [modem feet, connecting 12](#page-19-0) mounting [clearances 7,](#page-14-0) [8](#page-15-1) [flat-surface 7](#page-14-0) [wall 8](#page-15-1)

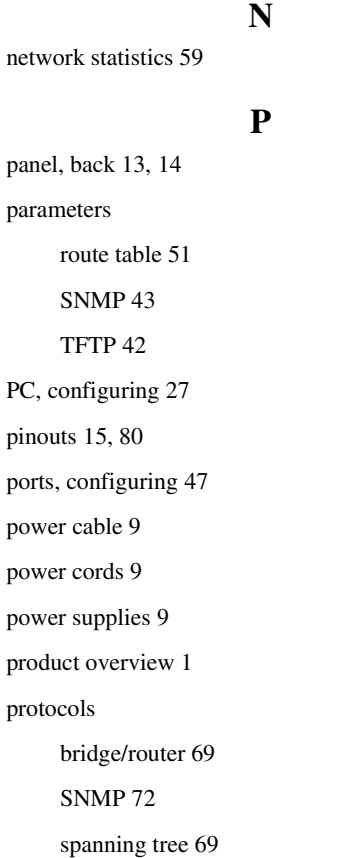

### **R**

[rate adaptive transmission description 68](#page-75-0) [rate vs. reach 78](#page-85-0) requirements [cables 11](#page-18-1) [installation 5](#page-12-0) [power cable 9](#page-16-1) [site 6](#page-13-2) [system 6](#page-13-1)

[reset](#page-61-1) [ADSL link 54](#page-61-1) [modem 38](#page-45-0) [unit 38](#page-45-1) [RFCs 77](#page-84-1) route [deleting table entries 51](#page-58-2) [entering table entries 51](#page-58-3) [table entries 51](#page-58-1) [router/bridge 47,](#page-54-0) [69](#page-76-0) [routing, static IP 71](#page-78-1) [RS-232 MGMT port 24](#page-31-0)

### **S**

[saving a configuration 36](#page-43-0) simple network management protocol *[See](#page-9-8)* SNMP [site requirements 6](#page-13-2) SNMP [parameters, defining 43](#page-50-0) [protocol 72](#page-79-2) [software upgrading 63](#page-70-0) [specifications 75](#page-82-2) [ADSL 75](#page-82-0) [environmental 76](#page-83-1) [LAN interface 75](#page-82-1) [physical 76](#page-83-2) [power 76](#page-83-3) [WAN interface 75](#page-82-3)

static

[IP routing 71](#page-78-1) [route table entries 51](#page-58-1) [deleting 51](#page-58-2) [entering 51](#page-58-3) [statistics 57](#page-64-2) [ADSL 57](#page-64-1) [LAN 59](#page-66-2) [WAN 61](#page-68-0) statistics menu [LAN statistics 59](#page-66-3) [WAN statistics 61](#page-68-1) [storage 6](#page-13-0) [subnet mask description 89](#page-96-0) [MIB and trap 72](#page-79-1) system [configuring settings 41](#page-48-0) [requirements 6](#page-13-1) [troubleshooting 65](#page-72-2) system menu [factory default 39](#page-46-1) [reset unit 38](#page-45-1) [security administration 46](#page-53-0) [set date & time 45](#page-52-1) [SNMP parameters 43](#page-50-1) [TFTP parameters 42](#page-49-1) [update configuration 37](#page-44-0) [upgrade software 63](#page-70-0)

### **T**

[technical specifications 75](#page-82-2) [technical support 81](#page-88-1) **TFTP** [description 90](#page-97-0) [parameters, defining 42](#page-49-0) [server 73](#page-80-0) [time and date 45](#page-52-0) transmission rate [downstream 67](#page-74-0) [rate adaptive 68](#page-75-0) [upstream 67](#page-74-0) trivial file transfer protocol *[See](#page-9-9)* TFTP [troubleshooting 65](#page-72-2)

### **U**

[unpacking modem 5](#page-12-1) [update configuration 37](#page-44-0) [upgrading software 63](#page-70-0) upstream [description 90](#page-97-1) [transmission rate 67](#page-74-0)

### **V**

viewing [ADSL status 57,](#page-64-0) [58](#page-65-0) [LAN statistics 59](#page-66-0) [model and software versions 35](#page-42-0) [network statistics 59](#page-66-1) [WAN statistics 61](#page-68-2)

### **W**

[wall mounting 8](#page-15-1)

WAN

[configuring 48](#page-55-1)

[interface specifications 75](#page-82-3)

[viewing statistics 61](#page-68-2)

[warranty 81](#page-88-1)

[Web browser configuration 30](#page-37-1)

[www.adc.com 81](#page-88-2)

### **ADC DSL Systems, Inc.**

### **Corporate Office**

14402 Franklin Avenue Tustin, CA 92780 Tel: 714.832.9922 Fax: 714.832.9924

### **For Technical Assistance:**

800.638.0031 714.730.3222

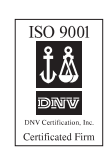

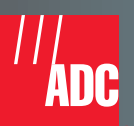

´+R%¶5/¨ **1150055 Rev A**